# *Vantage* RADIUS User Guide

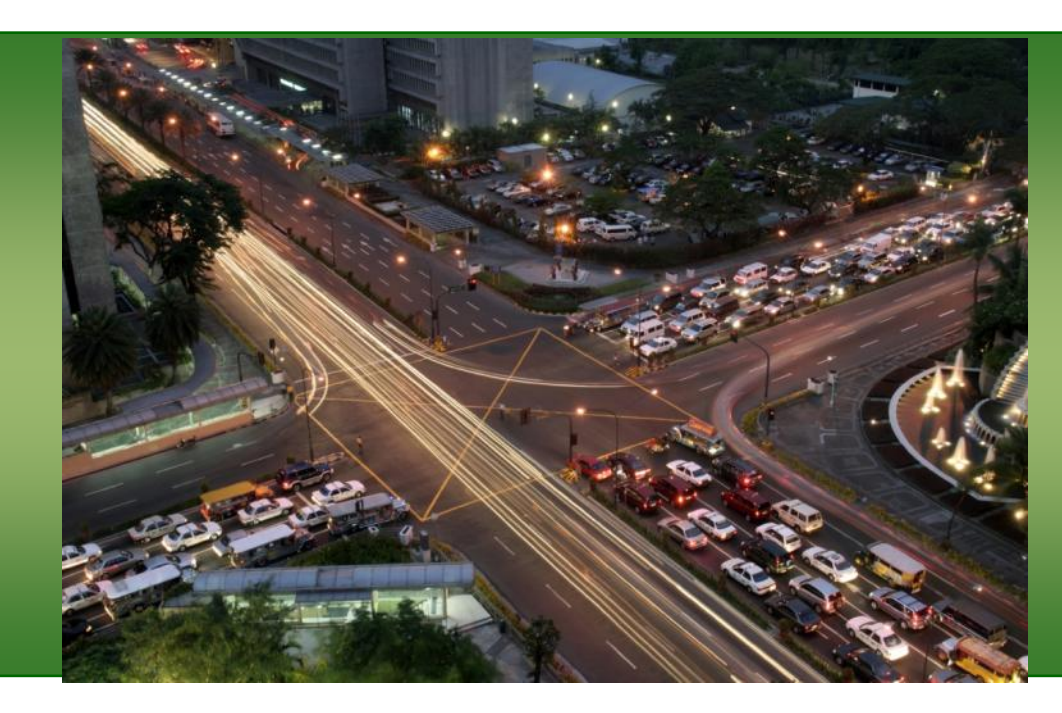

# iteris

### **© 2017 Iteris, Inc.**

All rights reserved. No parts of this work may be reproduced in any form or by any means - graphic, electronic, or mechanical, including photocopying, recording, taping, or information storage and retrieval systems - without the prior written permission of Iteris, Inc.

Products that are referred to in this document may be either trademarks and/or registered trademarks of the respective owners. The publisher and the author make no claim to these trademarks.

While every precaution has been taken in the preparation of this document, the publisher and the author assume no responsibility for errors or omissions, or for damages resulting from the use of information contained in this document or from the use of programs and source code that may accompany it. In no event shall the publisher and the author be liable for any loss of profit or any other commercial damage caused or alleged to have been caused directly or indirectly by this document.

The information contained in this document is subject to change without notice.

### **FCC, Class A Statement**

This product has been tested and found to comply with the limits for a Class A digital device pursuant to Part 15 of the FCC Rules. These limits are designed to provide reasonable protection against harmful interference when the equipment is operated in a commercial environment.

This product generates, uses, and can radiate radio frequency energy and, if not installed and used in accordance with the manufacturer's instruction manual, may cause harmful interference with radio communications.

Operation of this product in a residential area is likely to cause harmful interference, in which case you will be required to correct the interference at your own expense.

This device complies with Part 15 of the FCC Rules. Operation is subject to the following two conditions: 1) This device may not cause harmful interference.

2) This device must accept any interference received, including interference that may cause undesired operation.

#### **Industry Canada**

This unit is compliant to the Industry of Canada specification: *CCU and DP:* CAN ICES-3(A) /NMB-3(A)

Cet appareil est conforme à la spécification de l'industrie au Canada : *CCU and DP:* CAN ICES-3(A) /NMB-3(A)

### **SOFTWARE LICENSE AGREEMENT**

### **License Grant**

Iteris, Inc. ("Iteris") hereby grants a non-exclusive license to the purchaser ("Licensee") of its Iteris Vantage™ Detection System ("System") to use the Iteris supplied software programs, algorithms, or firmware, and any enhancements or modifications thereto, whether delivered electronically or otherwise ("Software") and any User Documentation accompanying the Software ("Documentation") for its use, subject to the terms and conditions hereof, in connection with the System.

By purchase of the System, Licensee agrees to the terms of this license agreement.

Iteris retains title to and ownership of the Software and Documentation and all trade secrets therein.

The Licensee may not either (I) copy or otherwise reproduce the Software or Documentation without written permission of Iteris, (ii) modify, decompile, disassemble or reverse engineer the Software or any part thereof, or attempt to do so, without the express written consent of an authorized officer of Iteris, or (iii) except as set forth herein, may not rent, lease, sublicense, distribute or otherwise transfer the Software or Documentation.

#### **Term of License**

The License shall be effective from the date of shipment of the System and Software and shall remain in effect for the life of the System unless terminated sooner as provided in this agreement. This license agreement terminates automatically if the user fails to comply with any of the terms or conditions of this license. Upon such termination, Licensee shall return Software and Documentation (including all permitted copies) to Iteris.

#### **Provision for Transfer of License**

In the event that substantially all of the assets of Licensee are sold, which transfer includes the System, to a third party ("transferee") and the System remains at the same location, this license, including all the rights of Licensee herein, shall transfer automatically to the transferee provided that written notice of such transfer is given to Iteris and the transferee gives written notice to Iteris of its approval of this license.

In the event that the System is sold or transferred to a third party, other than as set forth in the preceding paragraph, the transferee shall apply, in writing, to Iteris' Service Manager for approval of the transfer of the license. A license to use the Software installed in the System at the time of the sale or transfer shall be granted to the transferee, at no charge, provided the transferee gives written notice to Iteris of its approval of the license.

In the event that the System is financed or leased, this license may be assigned to the lessor or the party providing such financing, provided that (I) the financing arrangement or lease includes the complete System, (ii) written notice of such financing or lease is given to Iteris, and (iii) the party providing such financing or leasing gives written notice to Iteris of its approval of the license. Any subsequent disposition of the System by such party shall be made subject to the terms of this license, including the requirements set forth in the preceding paragraphs.

In the event of transfer or assignment of the System, the original Licensee shall retain no right to use the Software or Documentation and all copies thereof shall either be delivered to the transferee or destroyed.

#### **Software Limited Warranty**

For a period of three years from the date of delivery of the System to the purchaser, Iteris warrants (I) that the Software will conform, in all material respects to the functional capacities described in the Documentation, provided that the Software is used as instructed; (ii) that the Documentation contains the necessary information to utilize the Software; and (iii) that the media on which the Software is supplied shall be free from defects in material and workmanship.

EXCEPT FOR THE LIMITED WARRANTY SET FORTH ABOVE, THE SOFTWARE AND THE DOCUMENTATION IS PROVIDED "AS IS." ITERIS MAKES NO OTHER WARRANTY, EITHER EXPRESS OR IMPLIED, WITH RESPECT TO THE SOFTWARE AND/OR DOCUMENTATION AND SPECIFICALLY DISCLAIMS THE IMPLIED WARRANTIES OF MERCHANTABILITY AND FITNESS FOR A PARTICULAR PURPOSE. ITERIS DOES NOT WARRANT THAT THE SOFTWARE AND/OR THE USER DOCUMENTATION WILL MEET SPECIFIC USER REQUIREMENTS OR EXPECTATIONS OR THAT THE OPERATION OF THE SOFTWARE SHALL BE UNINTERRUPTED AND/OR ERROR FREE.

Some states do not allow the exclusion or limitation of implied warranties, so the above exclusions and limitations may not apply. This warranty gives the user specific rights and he may have other rights which vary from state to state.

#### **Iteris' Responsibility**

During the three year warranty period, if Iteris releases a general Software upgrade and Documentation revision ("Upgrade"), Iteris shall provide the Upgrade to the Licensee at no additional charge. Iteris has sole discretion as to the contents or whether a specific Software upgrade will be made and what constitutes a general release of such upgrade as opposed to a limited release. Iteris does not imply or guarantee that a general Software release will be made during the term of this Agreement. Any such Upgrade shall be subject to the terms of this Software License Agreement, but shall not extend the original term of this warranty.

In order to ensure Iteris Customer Service Support, the user shall be required to maintain the System and the Software at the most recent, compatible versions. Iteris Customer Service Support will support only the current general Software releases.

#### **Limitation of Remedies and Liability**

The Software License Agreement and associated Limited Warranty shall not apply to any defect, failure or damage caused by (I) improper installation, (ii) improper use of the Software or System, or (iii) accident.

Under no circumstances, and not withstanding any failure of the essential purpose of any limited remedy provided for herein, shall Iteris be liable to the licensee for any damages, claims or losses whatsoever, including but not limited to lost profits, lost savings or other special, incidental or consequential damages arising out of the use or inability to use the Software, Documentation, and or the System regardless of the circumstances. In no case shall Iteris liability exceed the purchase price of the System.

#### **Controlling Law**

This Agreement shall be governed and construed in accordance with the laws of California.

#### **Severability**

In the event that any provision of this Agreement shall be deemed unenforceable or invalid, such unenforceability or invalidity shall not render this Agreement unenforceable or invalid as a whole, and the remainder of this Agreement shall remain enforceable and valid. The court or determining body shall enforce and interpret the remainder of this Agreement so as to best accomplish the intended objectives and economic effects of the Agreement.

#### **Entire Agreement**

The user acknowledges that he has read this license, understands it and that it is the complete and exclusive statement of his agreement with Iteris which supersedes any prior agreement, oral or written, between the user and Iteris. No variation of the terms of this Agreement will be enforceable against Iteris unless Iteris gives its express written consent signed by an authorized officer of Iteris.

#### **U.S. GOVERNMENT RESTRICTED RIGHTS**

The Software and Documentation are "commercial items" as that term is defined at 48 CFR 2.101, consisting of "commercial computer software" and "commercial computer software documentation" as such terms are used in 48 CFR 12.212. Consistent with 48 CFR 12.212 and 48 CFR 227.7202-1 through 227.7202-4, U.S. Government end users acquire the Software and Documentation with only those rights set forth herein. Contractor/manufacturer is Iteris, Inc., 1515 South Manchester Avenue, Anaheim, CA 92802-2907.

© Copyright 1998-2017 Iteris, Inc. All rights reserved.

### **1. INTRODUCTION**

### *Radar technology and streaming video for stop bar detection*

### **Radar presence detection**

VantageRadius™ is the newest sensor in the Iteris Vantage family that utilizes radar technology for vehicle detection at the intersection stop bar. VantageRadius builds on the success of the Vantage Vector hybrid detector offering a combination of radar and video designed specifically for stop bar detection at the intersection.

Using radar and Iteris' enhanced detection algorithms ensures that VantageRadius can accurately detect vehicles and vehicle speeds as they approach the intersection, enabling the intersection to operate at its peak efficiency. The system is built on the simple-to-use Vantage Next® platform and continues the Iteris tradition of ease of installation and simple configuration.

### **Monitor your intersection with live video stream**

Included with the VantageRadius sensor is a high resolution digital camera that streams live video back to a central management location, providing agencies with the ability to monitor and take action on the operation of their intersection. This video stream can also be used in place of other surveillance cameras to stream live video to your traffic management center video wall and mobile applications from Iteris.

### **Benefits**

- *Low lifecycle cost*
- *Easy to install, configure and maintain*
- *Simple and convenient access*
- *Flexible and scalable*
- *Remote intersection viewing*
- *Visual feedback to ensure sensor is operational*
- *Low power operation*

### **Features**

- *Extension modules in 2, 4, or 32, channel configurations*
- *Fits into Type 170/2070 input files, NEMA TS-1 and TS-2 detector racks*
- *Easy to use menu interface*
- *Auto senses input voltage (+12 or +24 VDC)*
- *High intensity LEDs for easier viewing of status conditions*
- *Up to 32 virtual zones per sensor*
- *Virtual zones can be assigned with Boolean logic for greater control*
- *Fail-safe outputs for sensor loss and equipment failure*
- *Non-volatile memory data storage*
- *Self test on power up*
- *Ethernet port for ease of remote access and maintenance*

### **1.1 Overview**

A typical intersection setup will have four sensors, each connected to a Vantage Radius Processor module in the traffic control cabinet. You use the Radius hosted user interface to draw detection zones. To define a detection zone, you designate the four corners of a zone on the radar tracks and then setup the various zone properties. You can define up to 32 detection zones per sensor.

The processor module analyzes the radar data to determine when a vehicle is present in a zone. Vehicle detection information is passed to the traffic control equipment for real-time adaptive control. Video can also be sent via by various communication methods to be displayed and monitored at a traffic management center.

This User Guide will walk you through the setup and startup, of the Radius system. Please refer to the Radius Installation Guide for full instructions of the various modules and setup instructions for the system.

If you have questions once you have completed the steps within this guide, refer to *Section 6: Troubleshooting/FAQs* or contact product support using the number listed in *Section 9: Product Support*.

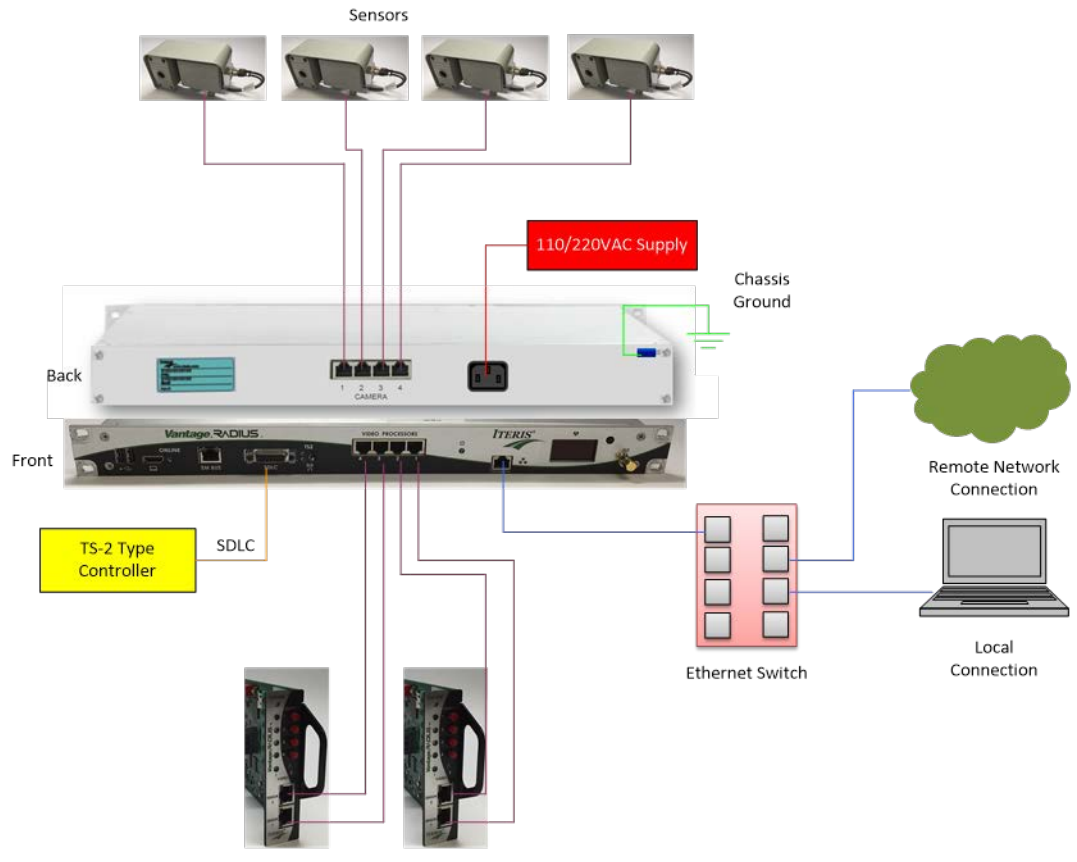

### **System Architecture**

Processors

### **2. PROCESSOR CONFIGURATION**

### **Vantage Radar Detection**

The radar sensor used in the Radius system provides data for up to 64 objects (vehicles, bicycles, pedestrians). The data includes position, speed and size. The Radius system processes this data and determines if one or more of the objects is inside a detection zone. Based on the zones parameters an output may be sent to the traffic signal controller to indicate the presence of an object.

Appropriate zone sizing rules should be observed. The best policy is to use the least number of zones possible to obtain the desired operation and performance.

### **2.1 Zones Placement and Size**

It is very important to have the stop bar distance and zone placement correct for optimal system performance. The system and algorithms use this data to calculate various factors to ensure that vehicles are properly detected and that false calls are minimized.

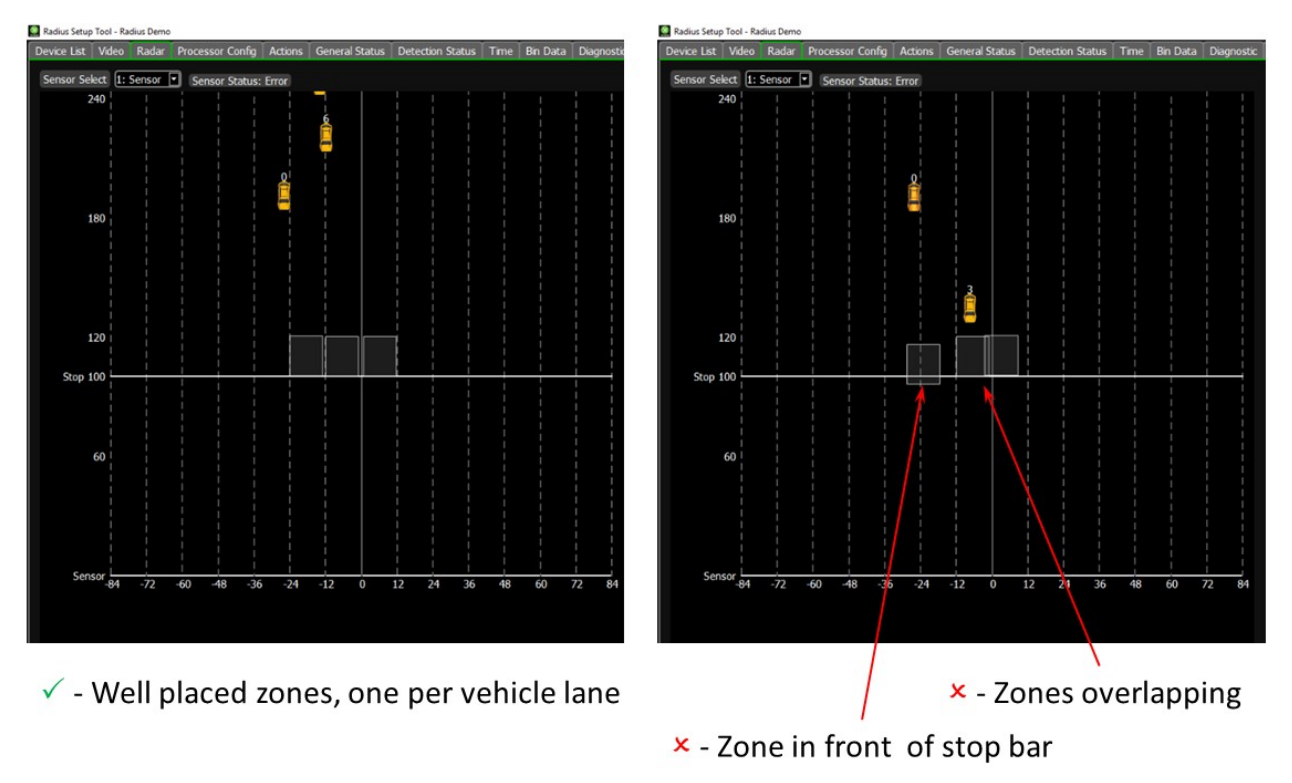

Zones should be placed on a lane by lane basis with a maximum of 8 placed side to side

Do not overlap zones from one movement to another. This may cause false detections for a movement and result in inefficient operation at the intersection.

Ensure zones are drawn where vehicles are moving (within lanes) and also where they stop on a red phase. Drawing them too far forward or backwards may result in missed calls as the vehicles may be outside the detection area.

### **Zone Types**

The "Type" option allows the user to specify the type of detection to be used for a particular zone. Several types of detection are available and are defined below.

PRESENCE (PR) (Default) – places a call while a vehicle is in the zone. When the vehicle exits the zone the call will be dropped.

EXTENSION (EXT) – places a call while a vehicle is in the zone, when the vehicle exits the zone the call is extended for a user selectable length of time. Timing choices range from 1 to 250 in tenths of a second. For example, a value of 50 is equal to five seconds of extension.

DELAY (DLY) – when a vehicle enters the zone area, the call is delayed for a user selectable length of time. Once the delay time has expired the call will be placed. Once the vehicle leaves the zone the call will be dropped. Timing choices range from 1 to 250 in tenths of a second. For example, a value of 50 is equal to five seconds of delay.

PULSE (PUL) – when a vehicle enters the zone, a pulse is output for a user selectable length of time. The vehicle must leave the zone and a new vehicle must enter before a new pulse will be generated. Timing choices range from 1 to 250 in tenths of a second. For example, a value of three is equal to a 0.3 second pulse.

 $C) COUNT  $(CN)$  – when a vehicle passes through the count zone area, it is counted. The count data for that zone$ is then stored in an internal processor bin. Bin interval length can be set from the Radius Setup Tool and this tool or VantageLive! can be used to retrieve the stored count data.

- Channel Output (Ch / Out) is recommended to be set to "NONE".
- Draw the count zone using the same guidelines as you would for a normal detection zone. Counts are stored in 'bins' the interval between bin storage is set in the Miscellaneous Menu.
- There are a maximum of six out of the 32 zones that can be assigned as count zones (per sensor).
- Refer to Section 10: Technical Information for more details on Count zones.
- The count data is retrieved from the Radius System by communicating through the Ethernet port using Radius Setup Tool (RST) or automatically with VantageLive!.
- The Bin Interval is set under the Miscellaneous menu.

NONE (NO) – when a vehicle enters the zone area a call will not be placed. This type can be useful in conjunction with the GREEN INPUT (Grn/In) function.

COUNT SPEED OCCUPANCY (CSO) – These zones are similar to count zones. They collect extra data splitting the count into small, medium and large vehicles and also estimating average speed and road occupancy per Bin Interval.

BIKE – Some intersections have dedicated bike lanes. Some intersections are marked with shared line pavement markings (or "sharrows") where both vehicles and bikes share the same lane. Some intersections have vehicle lanes only. To detect all possible bicyclists bike zones should be drawn wherever a bicyclist may ride in the sensor field of view (dedicated, shared or vehicle lanes).

All Bike zones can be programmed with extension time by adding extension time to the zone when the zone is configured. The extension places a call while the bike is in the zone, when the bike exits the zone the call is extended for a user selectable length of time. Timing choices range from 0 to 250 in tenths of a second. For example, a value of 50 is equal to five seconds of extension.

*Note:* Setting the time to zero disables the extension and the zone will operate like a standard bike *presence zone, ie, the output will only be active while the bike is in the zone.*

Bike zones can have dual functionality providing both presence/extension calls and counting bicycles. Up to six Bike zones can be assigned as count zones. Setting the attribute 'Bike Count' to 'On' enables bike counting in that zone.

 *Note: Once six bike zones have been assigned to count then this option in the Attribute menu will be switched off.*

### **3. Radius Setup Tool (RST)**

Programming of the Radius system uses the Radius Setup Tool (RST). This is embedded in the system or can be run remotely on a PC. See *Section 7: Software Installation* for installation instructions of this application.

### **Default IP Address**

The default IP Address for the Radius System is 192.168.1.2. This only applies to the physical connection on the front of the CCU and can be changed with the Radius Setup Tool. The Wi-Fi IP Address is fixed and can only be accessed through the RST.

### **3.1 Device List**

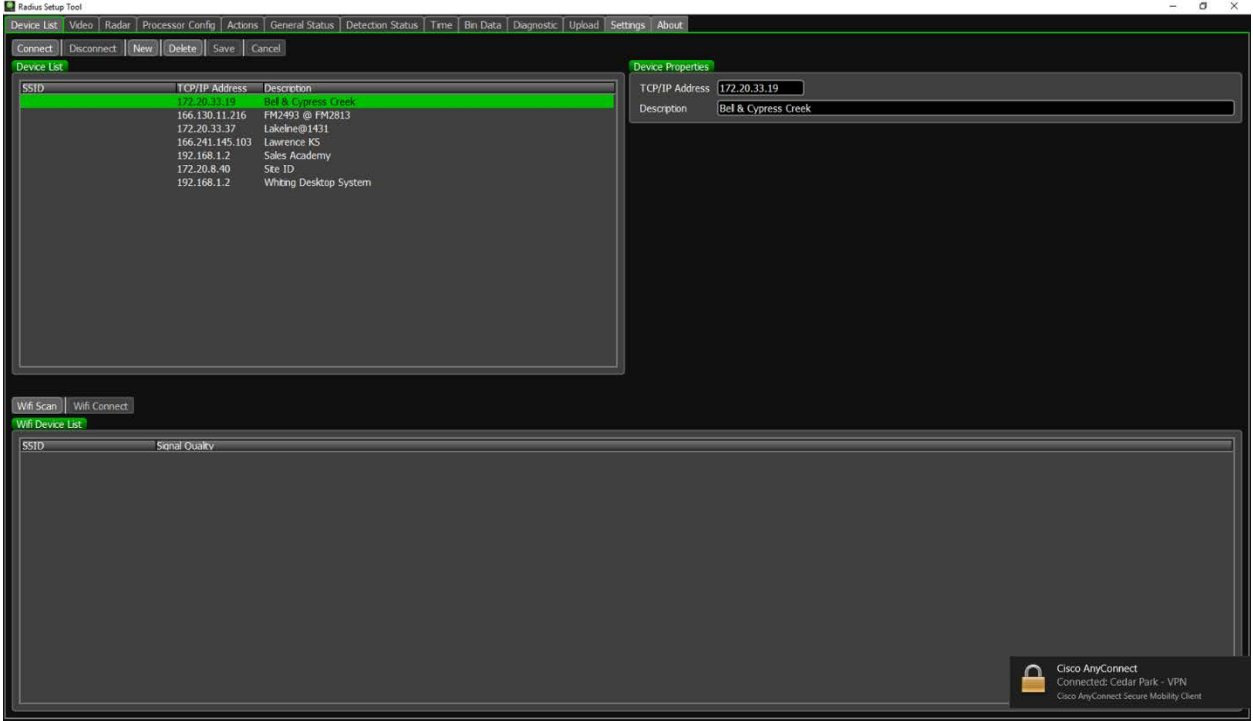

### **Existing Systems**

The **Device List** screen provides an address book of all Radius system installations previously configured and saved. It provides the application with the information needed to communicate with the Radius system either locally or remotely.

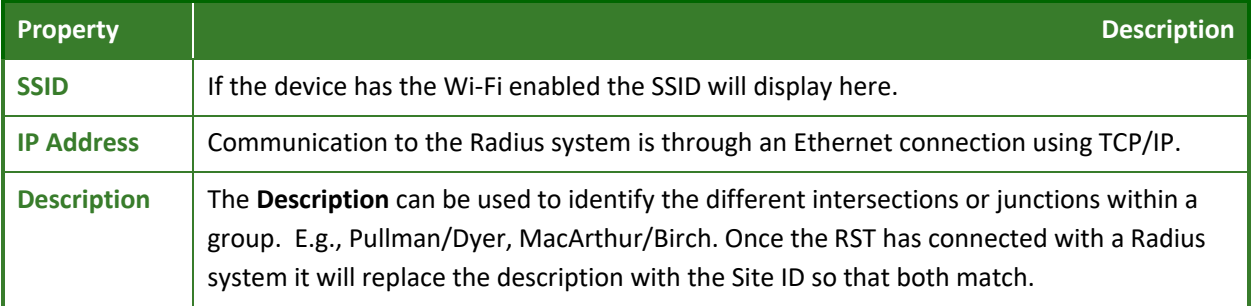

### **Modifying an Existing Device**

To modify the parameters on an existing entry, click on the device to be changed in the Device List and enter the new properties in the box. Click **Save** to store the updated device parameters or **Cancel** to cancel the action.

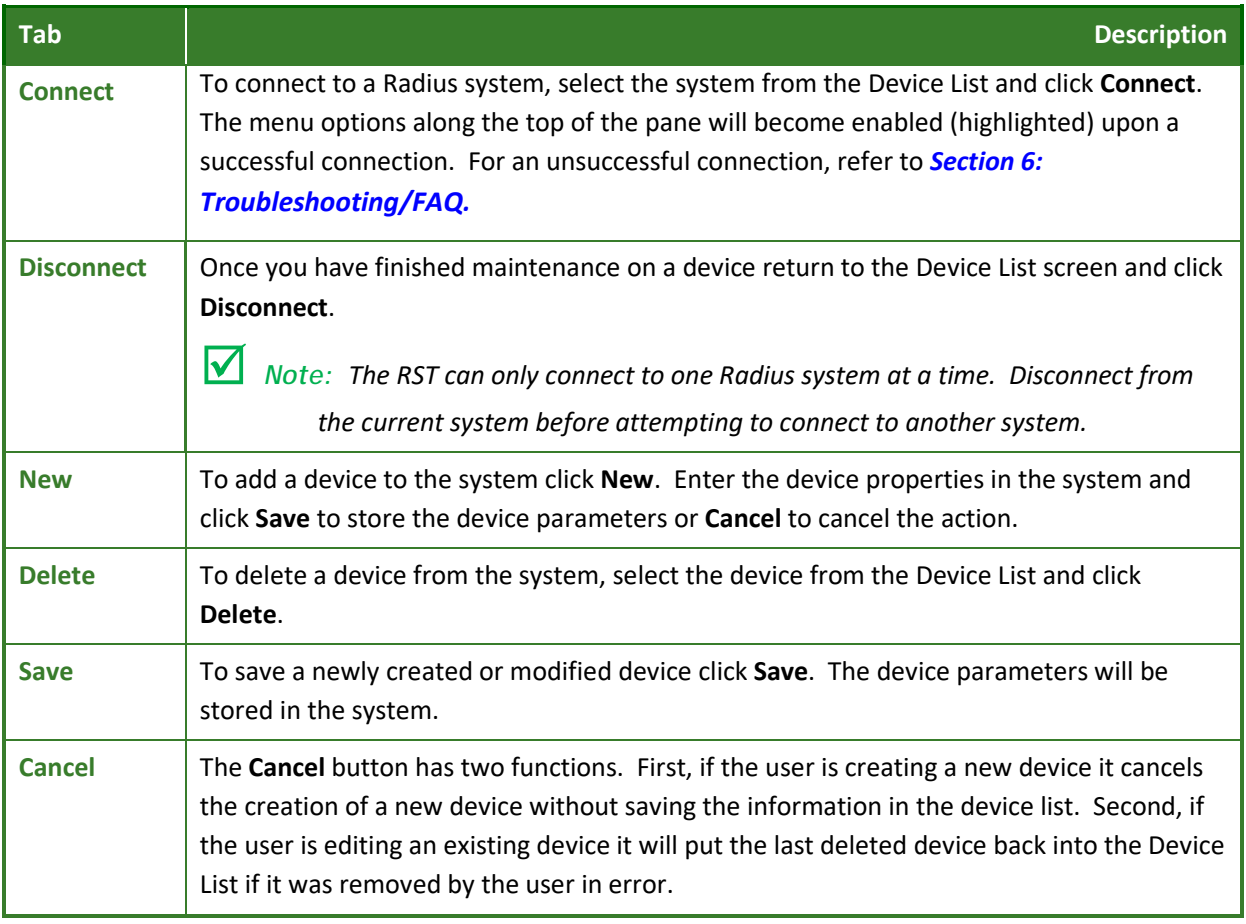

### **Wi-Fi Devices**

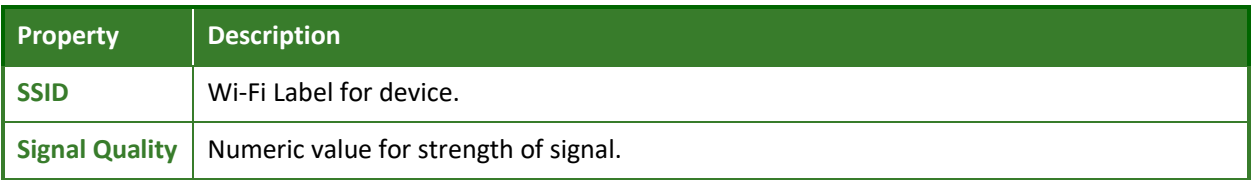

### **3.2 Video**

The Video screen allows for viewing of video stream.

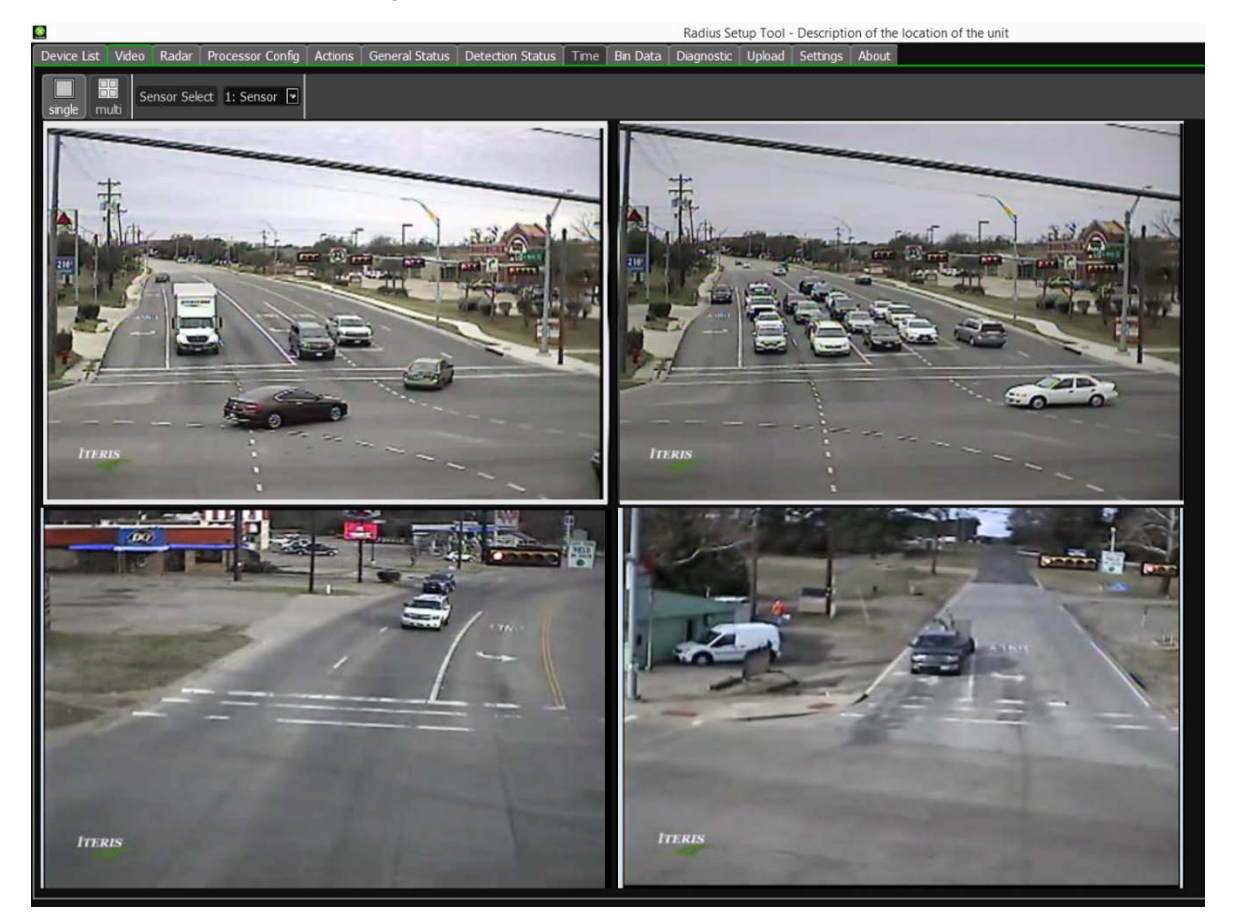

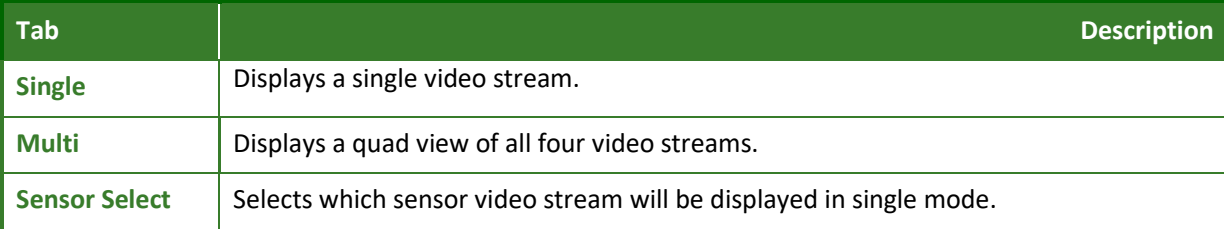

### **3.3 Radar**

Refer to *Section 4.1: Run Time Display* for information on this screen.

### **3.4 Processor Configuration**

### **Network**

Each Next camera system is set to a default IP address before leaving the factory. Before connecting the system to your network the IP Address must be changed. Contact your IT Department to confirm what the IP Address should be set to.

Internally the system communicates through a set of VLANs to each component. Because of this certain IP addresses must be avoided on your network. Here is a list of subnets that cannot be used 192.168.200.x through 192.168.212.x.

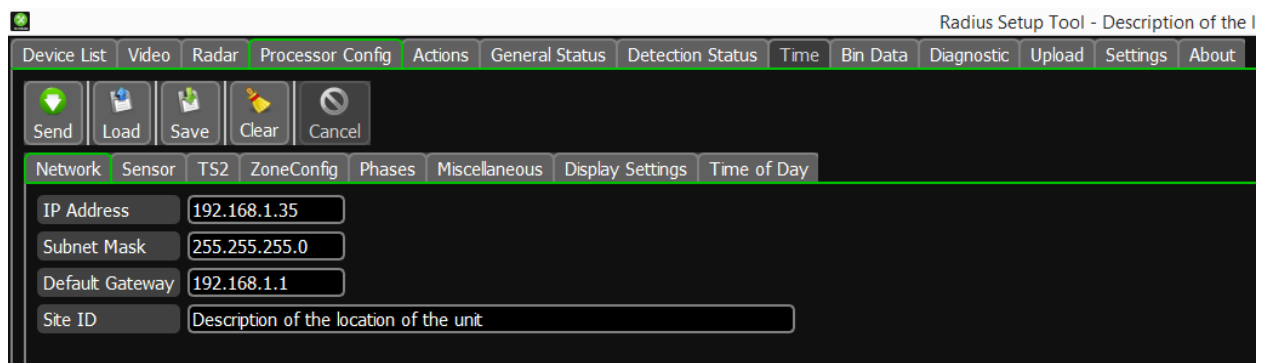

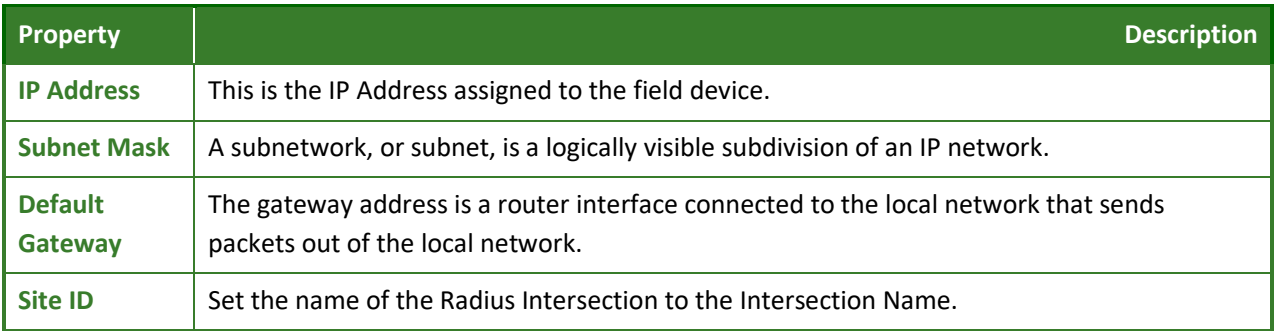

### **Sensor Settings**

The saved "Sensor Label" is user customizable. The default designation is: "Sensor, however, this can easily be changed. Sensor names can be up to 10 characters in length. To edit a sensor name, click in the box and type the new name.

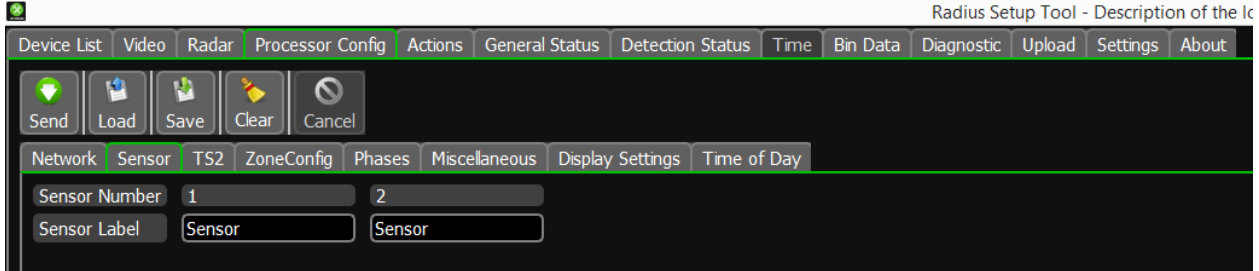

### **TS-2**

For TS-2 type controllers detector outputs and phase inputs can be sent over the SDLC connection. This screen allows the user to set the options for the various rack addresses that can be accessed through the SDLC connection.

*Note: This tab can only be seen if the SDLC cable is connected to an active TS-2 system.*

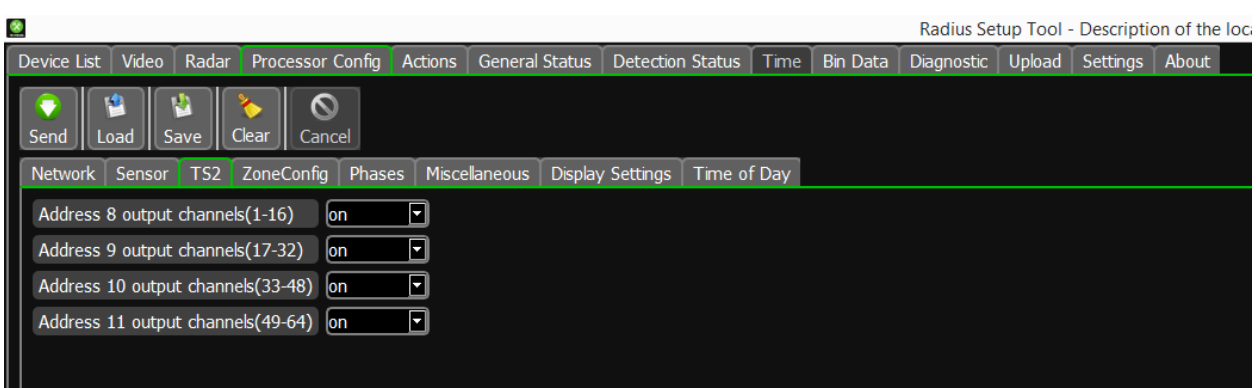

### **Zone Configuration**

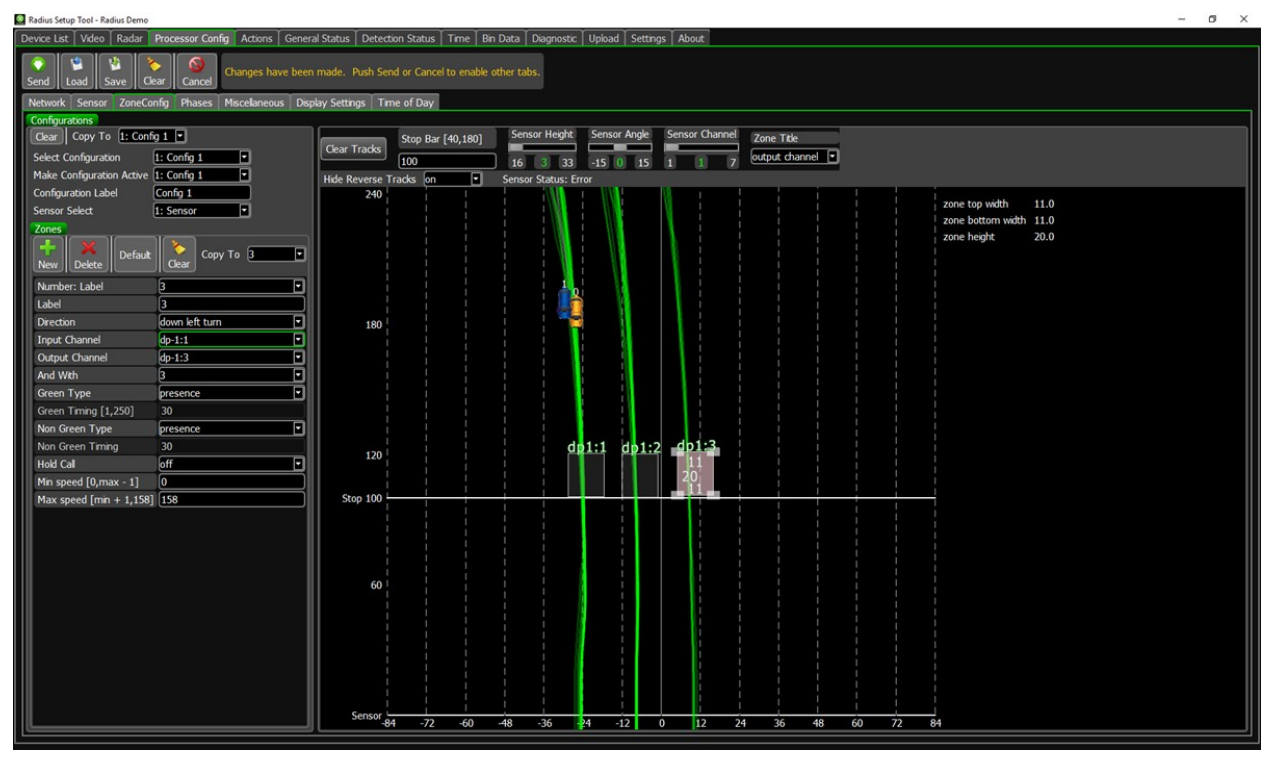

### **General**

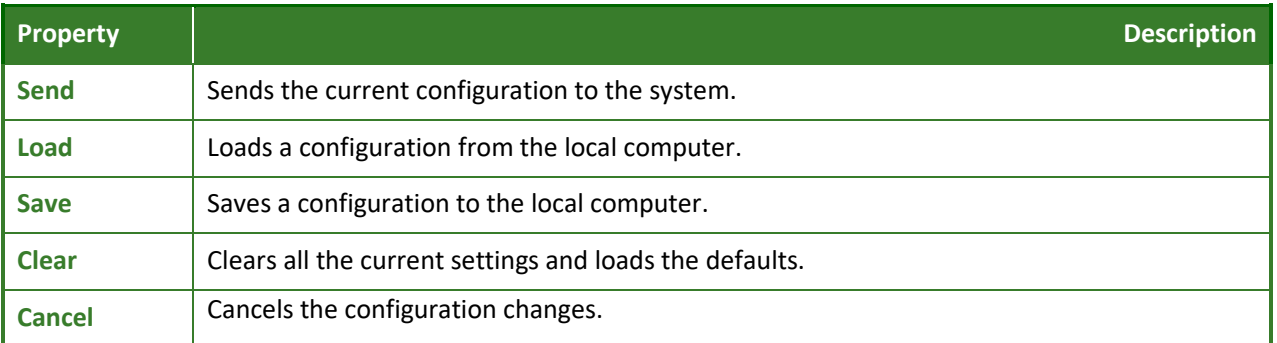

### Radar Settings

As the vehicles are detected and displayed on the screen the RST draws a track. As more vehicles flow the same track the tracks change from purple to green. These green tracks indicate the flow of traffic (traffic lanes) at the intersection. You can you this to accurately draw zones in the desired area of interest.

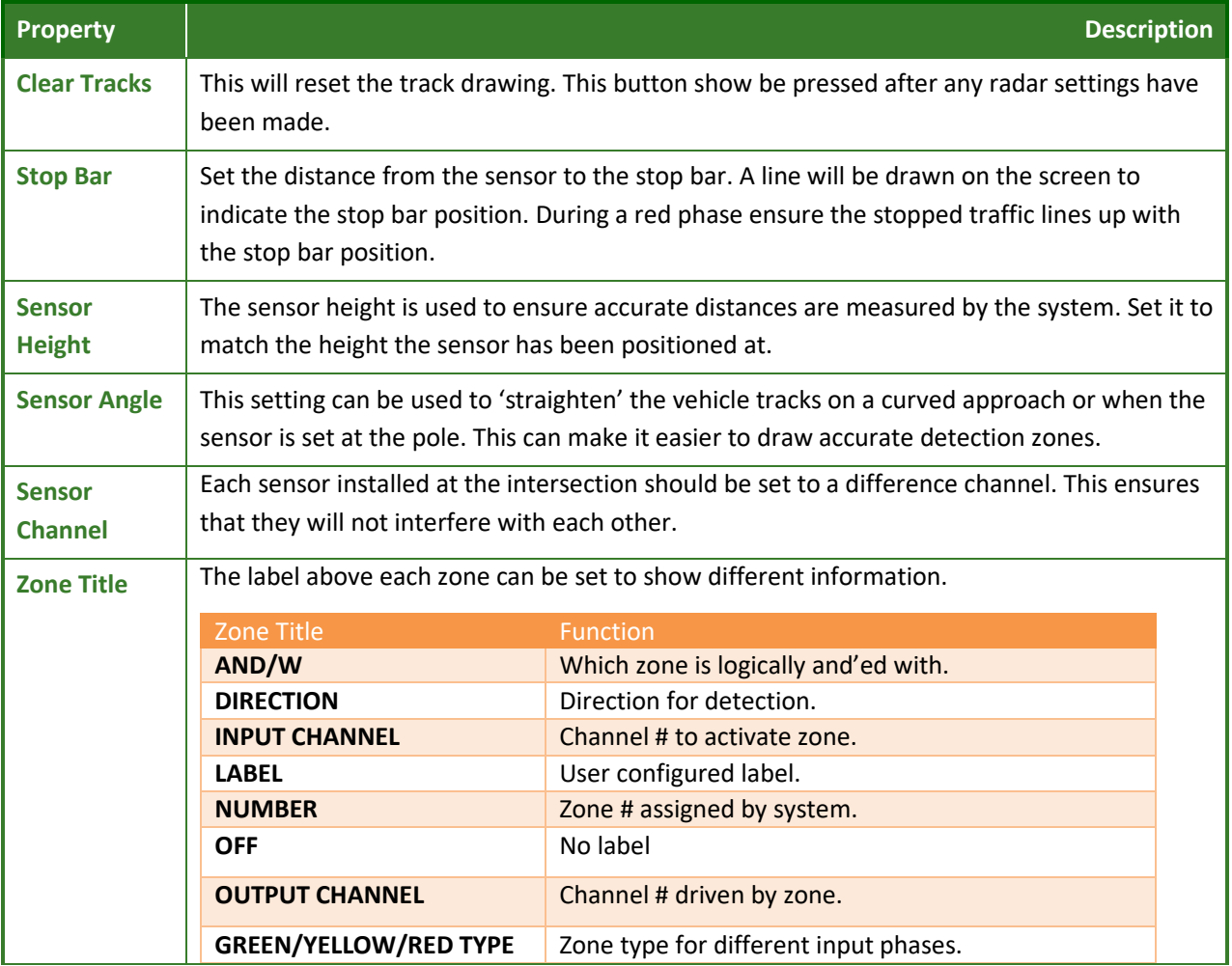

### **Configuration**

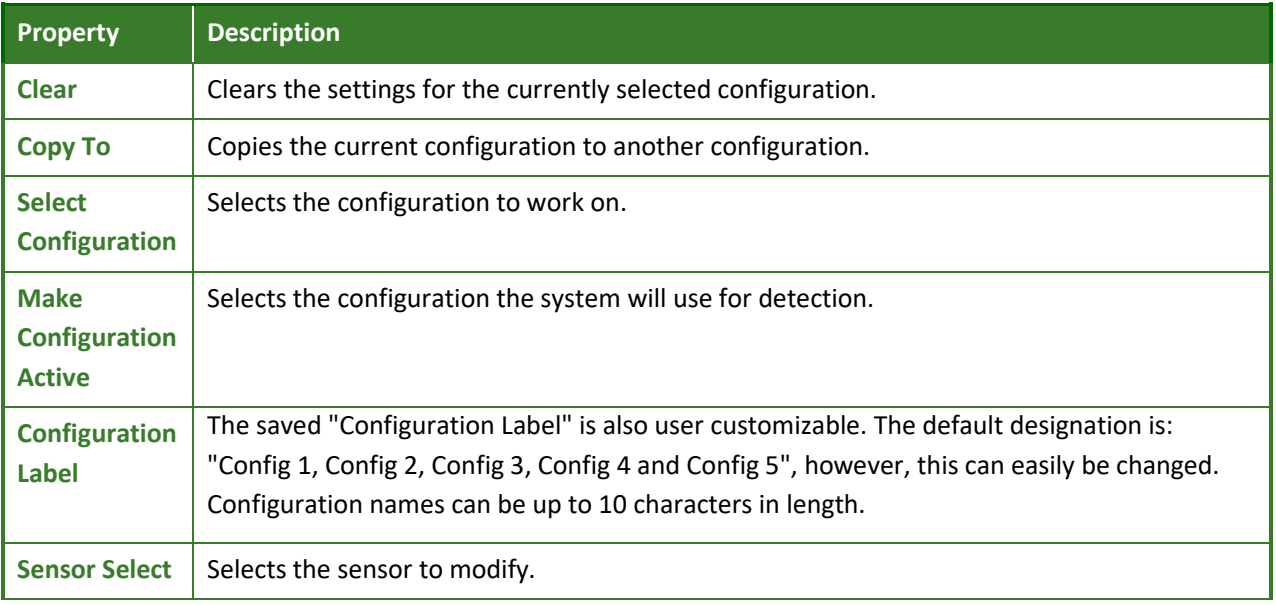

### **Zones**

This section allows the user to add, edit or delete detection zones. The user will select the desired zone parameters and then create the new detection zone by placing each of the detection zone corners. You can define up to 32 detection zones on each Radius Processor module sensor.

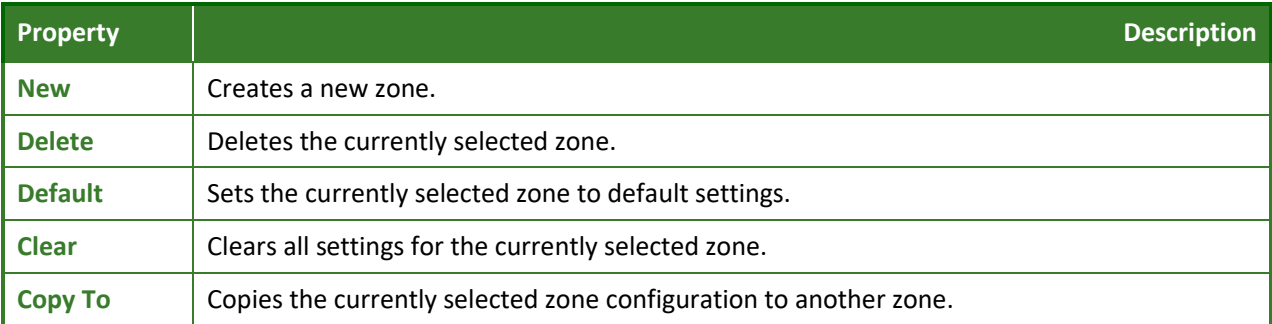

 *Note: The currently selected zone for editing will display it's size in feet (or meters) on the top, bottom and side of the zone to aid in setup. This information is also displayed next to the grid for easier viewing.*

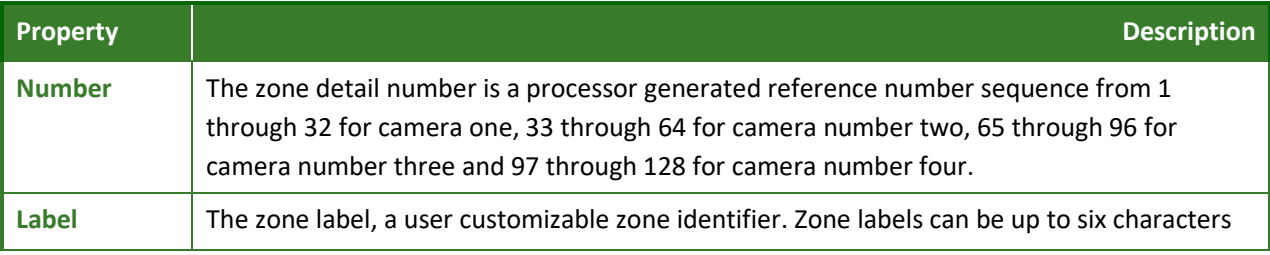

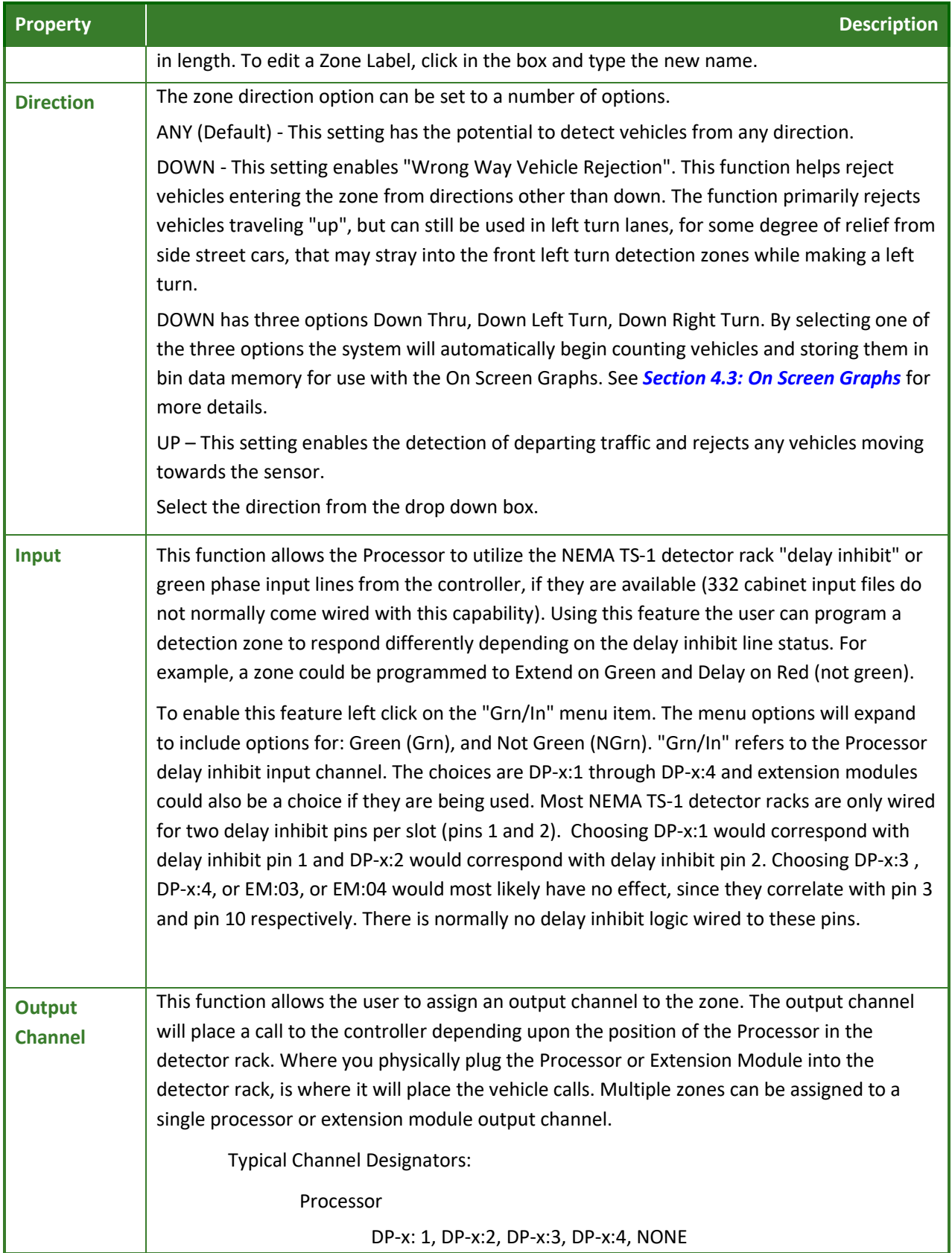

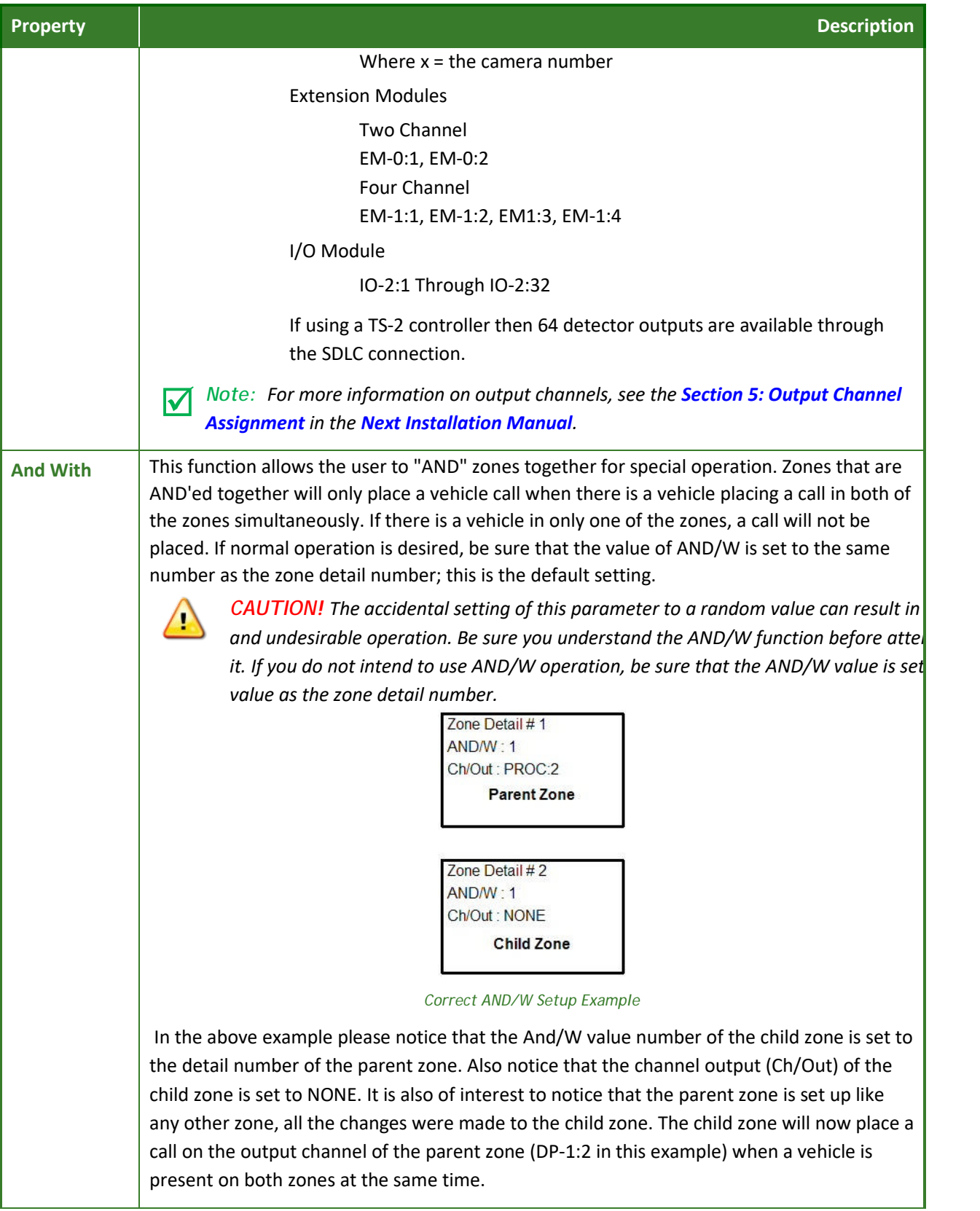

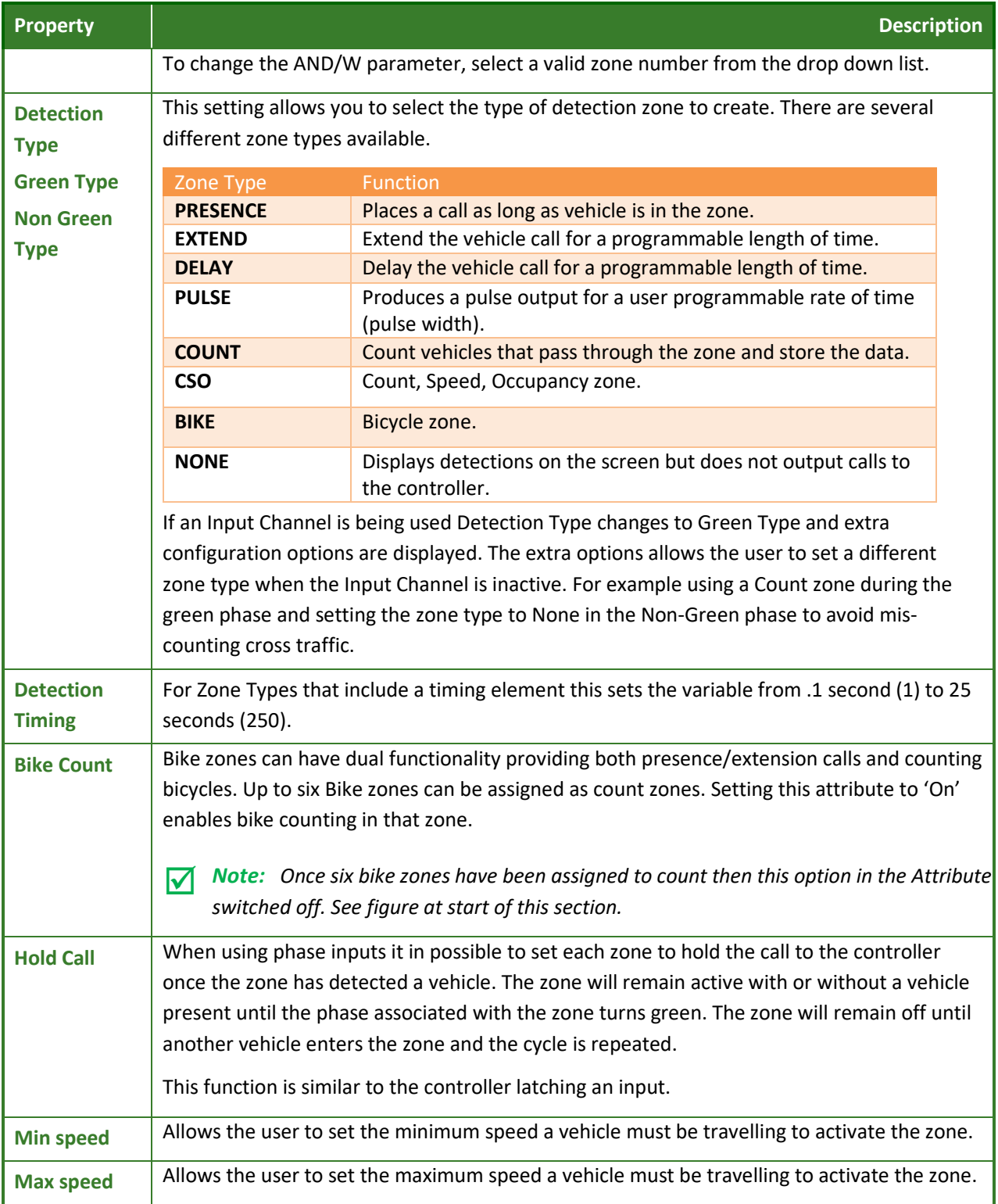

### **Phases**

The system can accept inputs from the controller to indicate when each phase is in Green. From the drop down boxes assign each phase at the intersection to an input to the system.

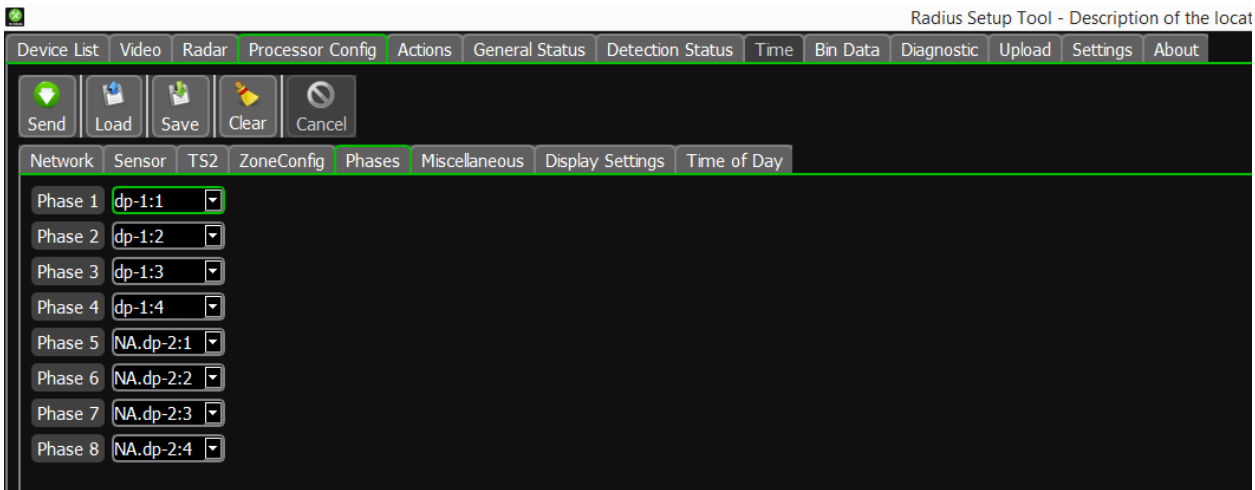

### **Miscellaneous**

Radius Setup Tool - Radius Demo

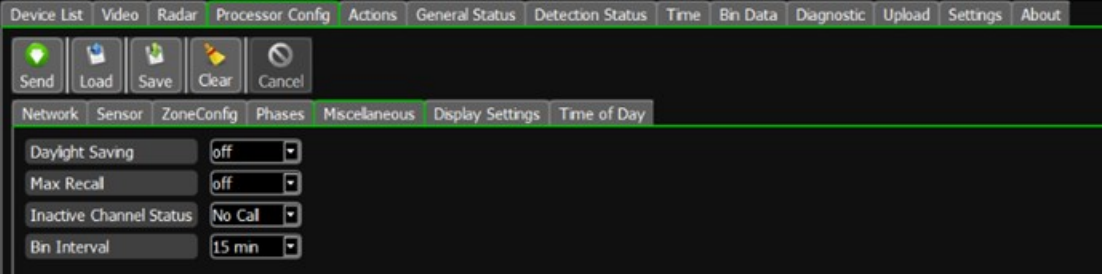

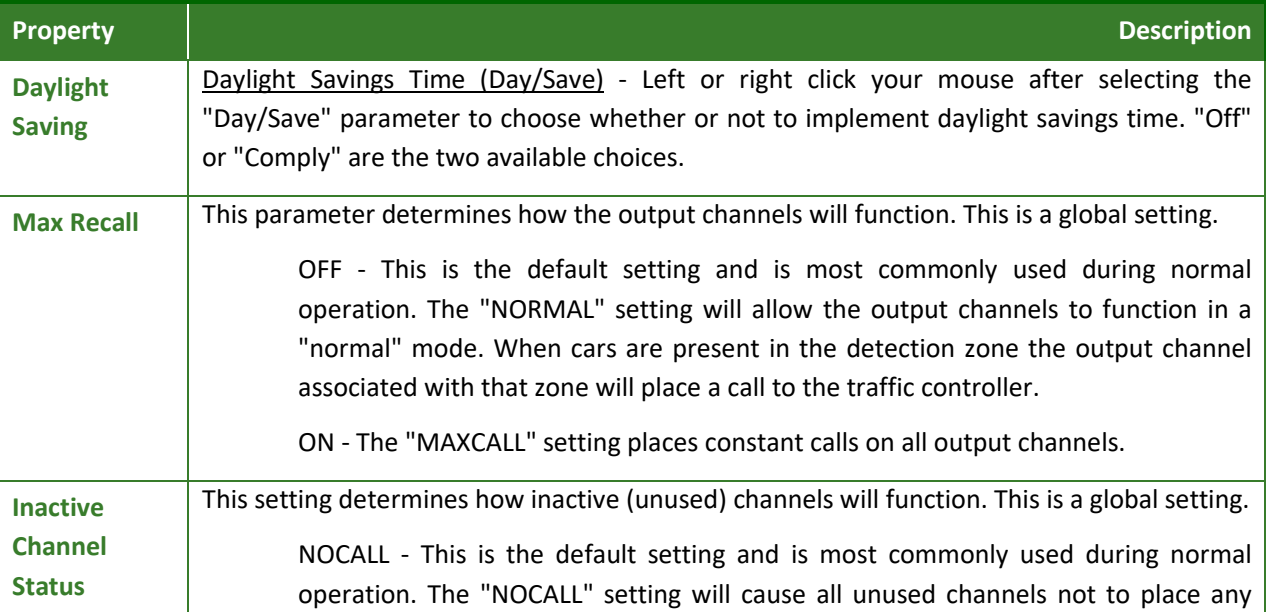

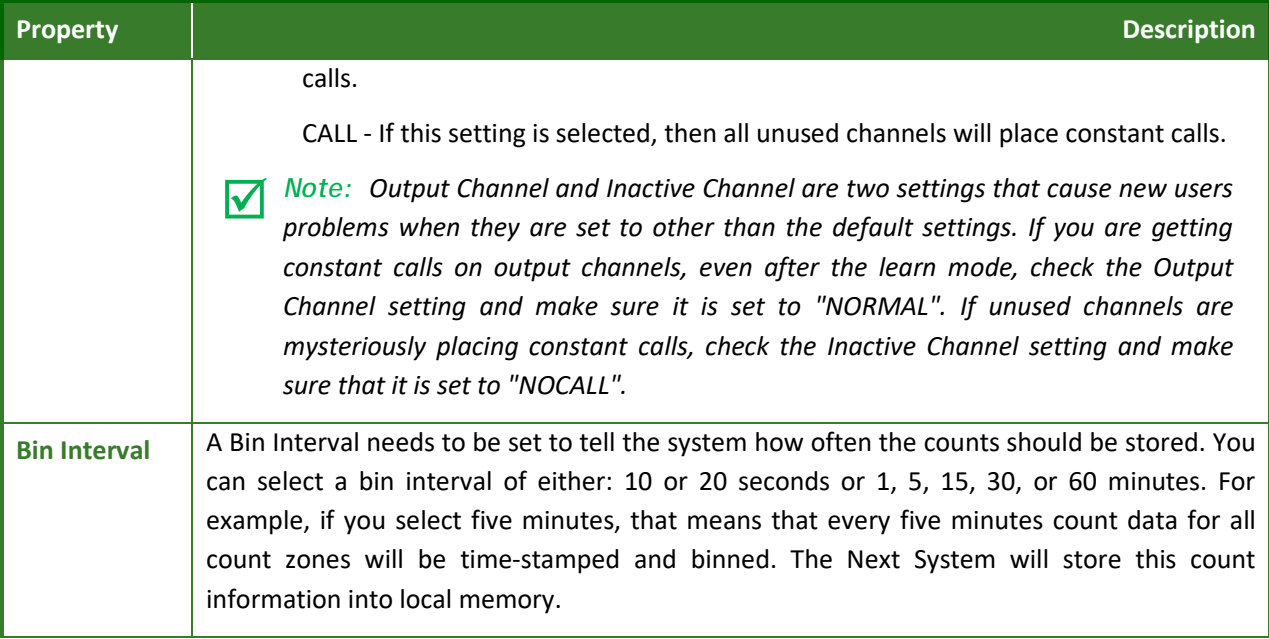

### **Display Settings**

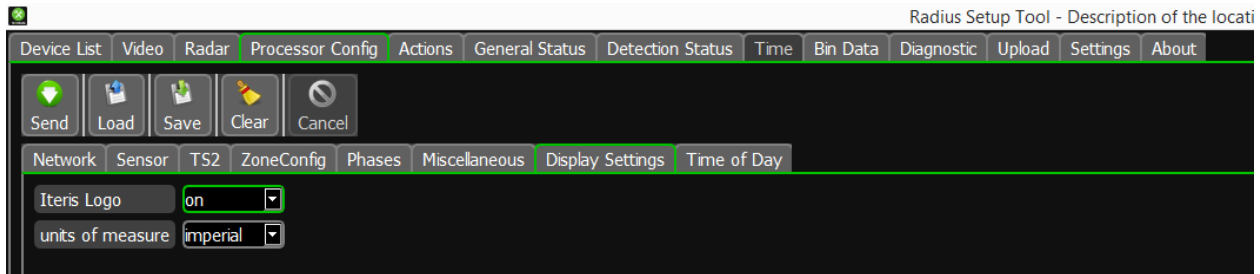

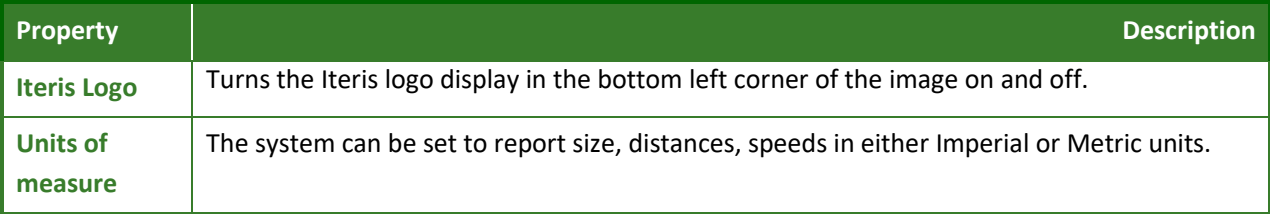

### **Time of Day**

From the **TOD** tab the user can set the system to operate any combination of the five saved configurations at different hour long intervals for each day of the week. This provides the user with the ability to customize sensor zones settings to meet the needs of various situations (i.e., lane closures, weather). By default configuration **1** is set for every hour long interval.

To enable the TOD function, select 'On' from the drop down box. When enabled this function will select the sensor configurations based upon the saved schedule.

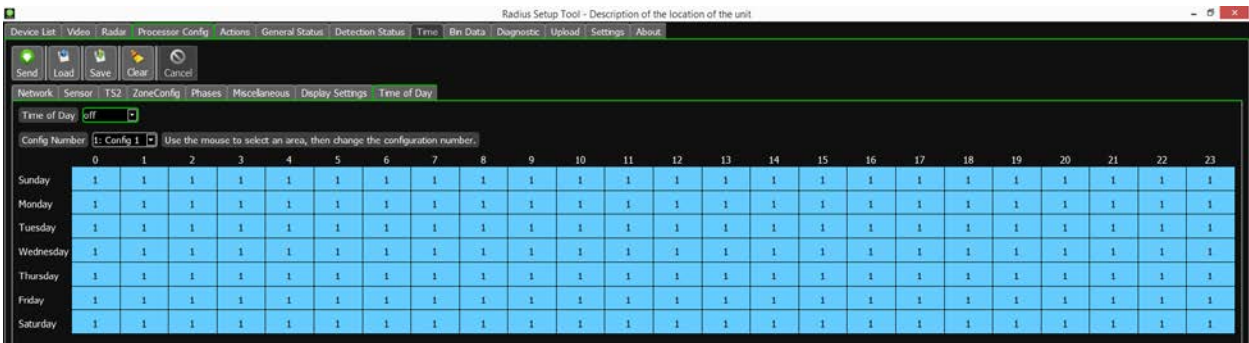

### **3.5 Actions**

This screen provides various actions in the system.

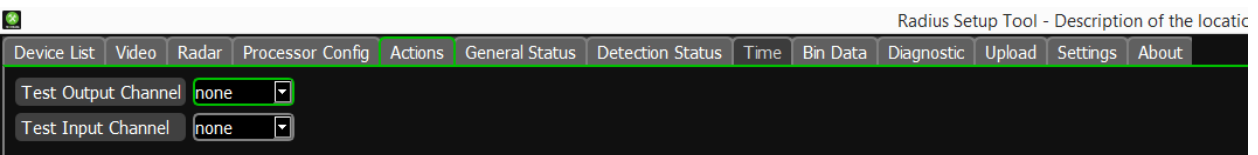

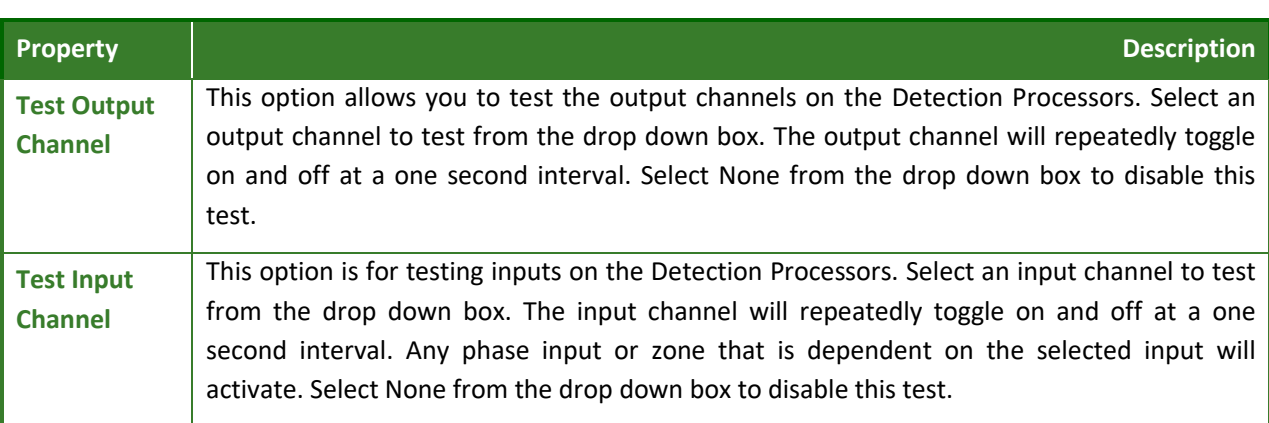

### **3.6 General Status**

The **General Status** screen displays information on each of the Radius sensors connected to the system.

*Note:* When calling in with technical questions about your Radius system, many times you will be asked what firmware version your system is running. This information is found in the "General Status" page.

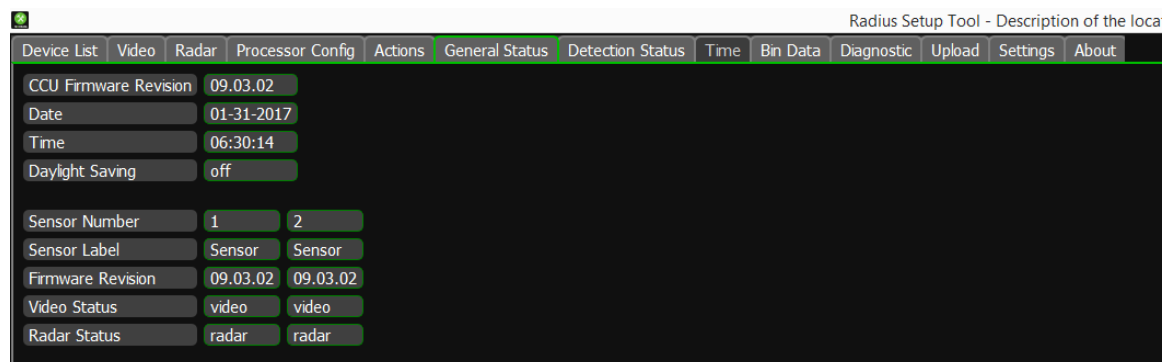

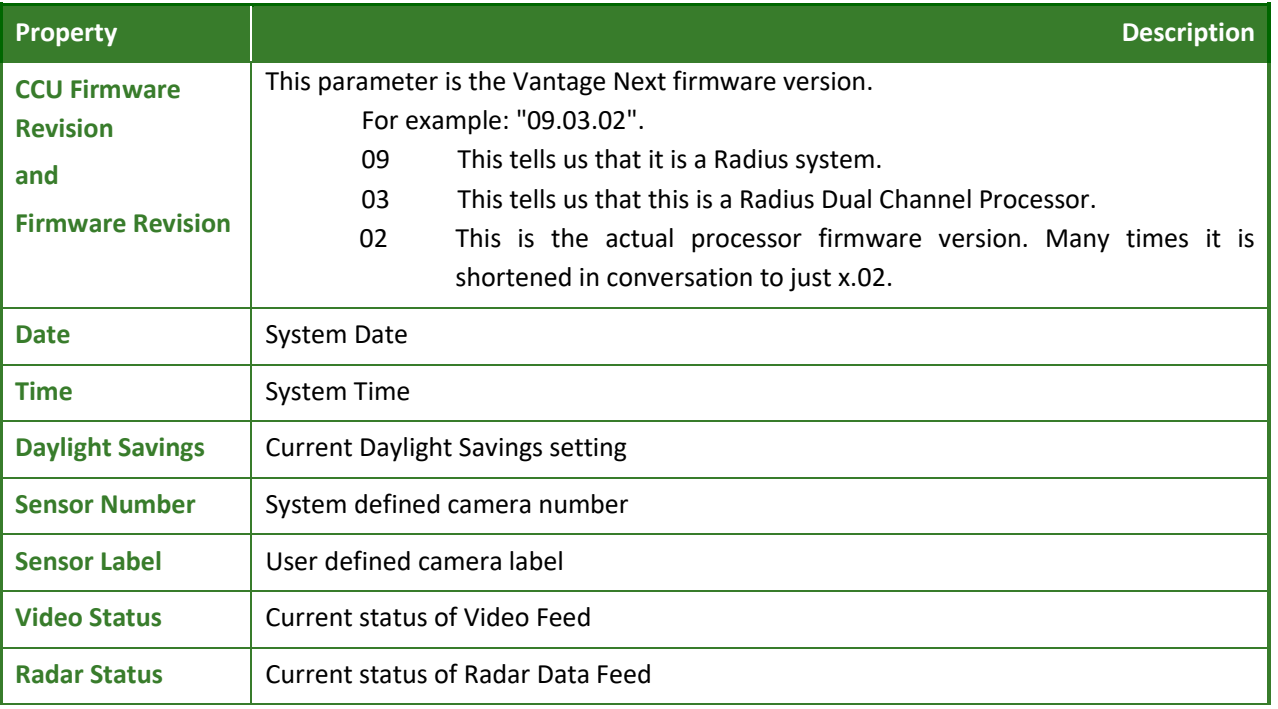

### **3.7 Detection Status**

The **Detection Status** screen displays the real time detection status of the Radius system. The current state of each output is displayed near the top of the screen. Use the Sensor Select drop down box to display data associated with a single sensor head.

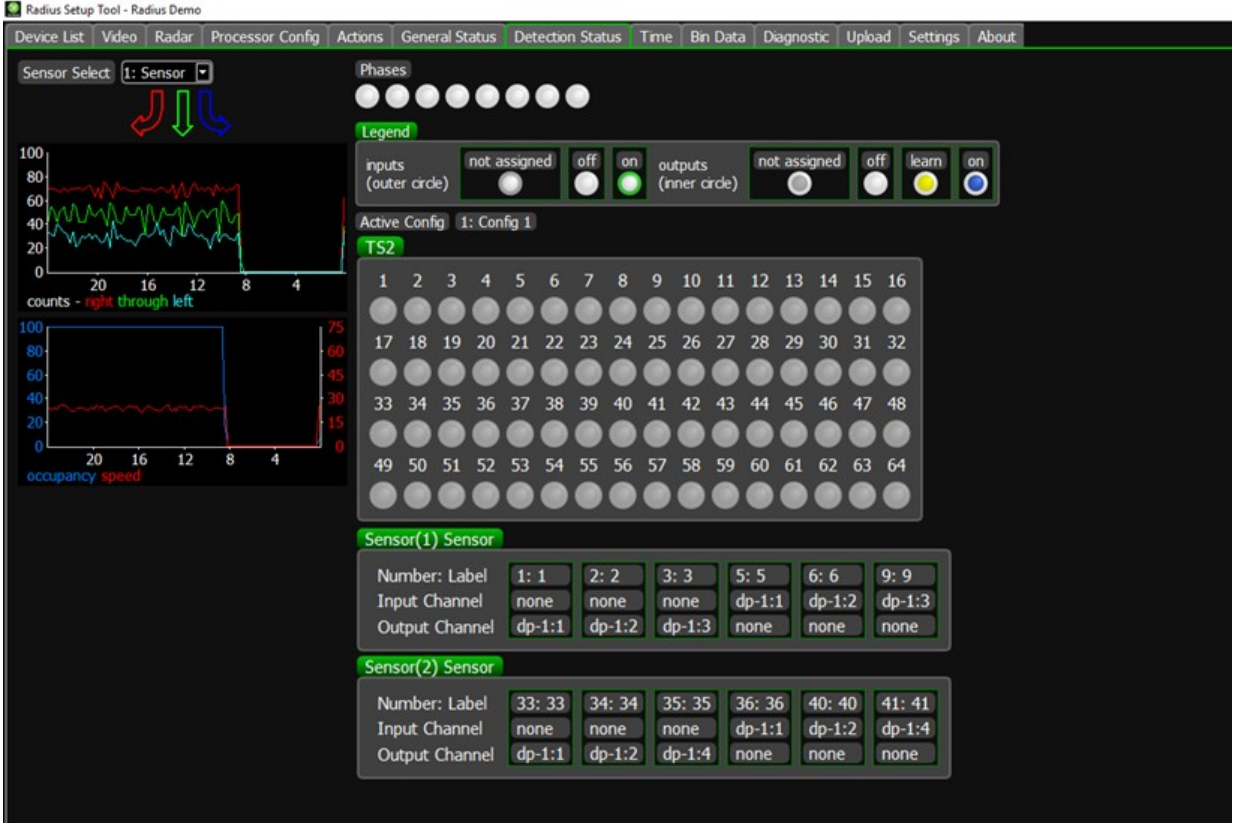

This screen also displays the zone information for each Radius sensor connected to the system. Use this information to ensure the zones have been configured correctly and that there are no conflicts with the detector outputs.

### **Relative Direction Data**

When a zone associated with a relative direction (Down Left Turn, Down Right Turn, Down Thru) detects a vehicle, the associated arrow will light. The arrows can be found top left of the screen

### **Volume Data**

The volume data graph can be found center left of the screen. It is a rolling24 hour graph in 15 minute bins of left, right and thru volumes

### **Occupancy**

The occupancy graph can be found in the center left of the screen. It is a rolling 24 hour graph in 15 minute bins. The Processor calculates the active time for all zones against the total possible active time and calculates the approximate occupancy for the approach.

The graph's y-axis is fixed to 100%. The graph's x-axis 24 hours. The occupancy line is in blue.

### **Speed**

The speed graph is combined with the occupancy graph. The system will calculate the average speed of the traffic during the bin interval. This is displayed on the graph as a red line.

### **Phase Information**

If Phase Information is enabled the information will be displayed in the top right of the screen. For TS-2 applications Red, Yellow and Green information will be displayed. For other applications only the Green information will be displayed.

### **3.8 Time**

The **Time** screen displays the current time and date set in the PC and the Radius system.

The time and date can be changed manually by entering the information into each of the boxes or the time and date can be synchronized with the PC by clicking **Sync**. Once changes have been made, click **Send** to transfer them to the Radius system.

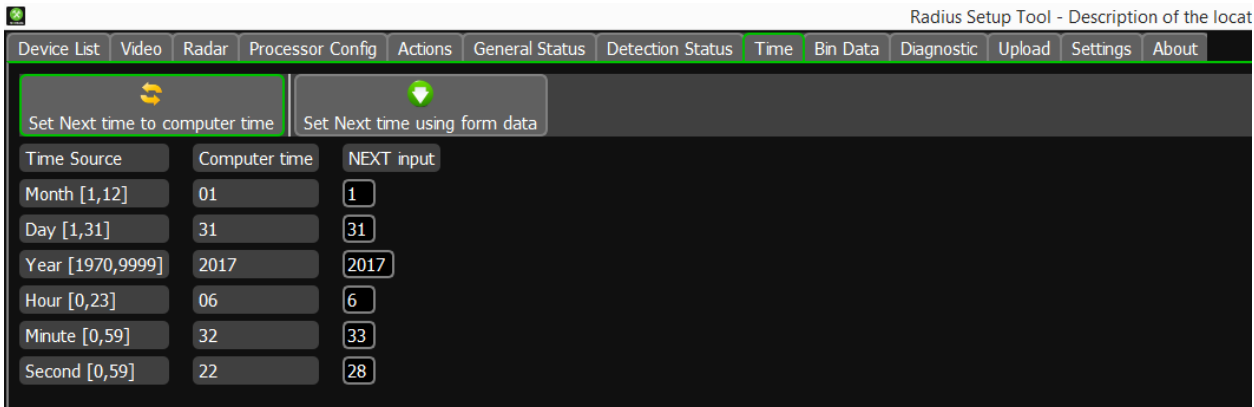

*Note:* If the system is connected to TS-2 (SDLC) system this tab is grayed out and the time is *received from the controller through the SDLC connection.*

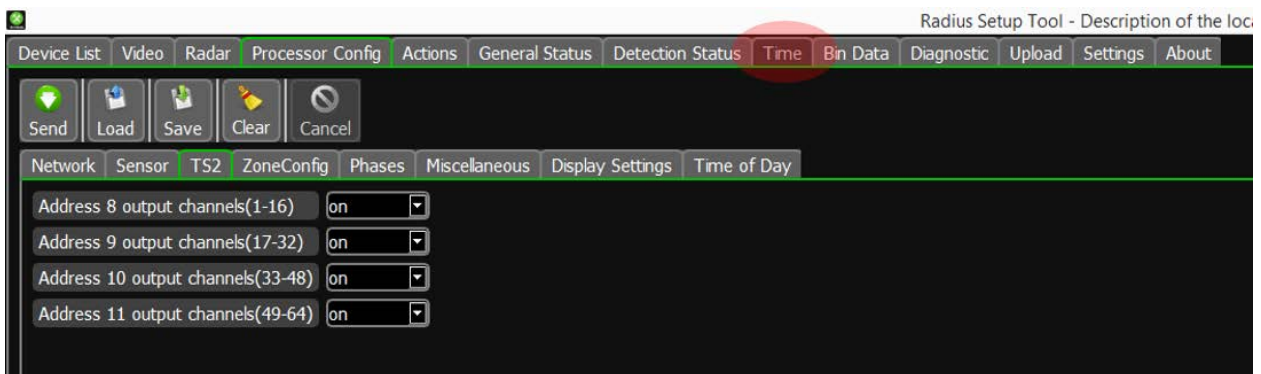

### **3.9 Bin Data**

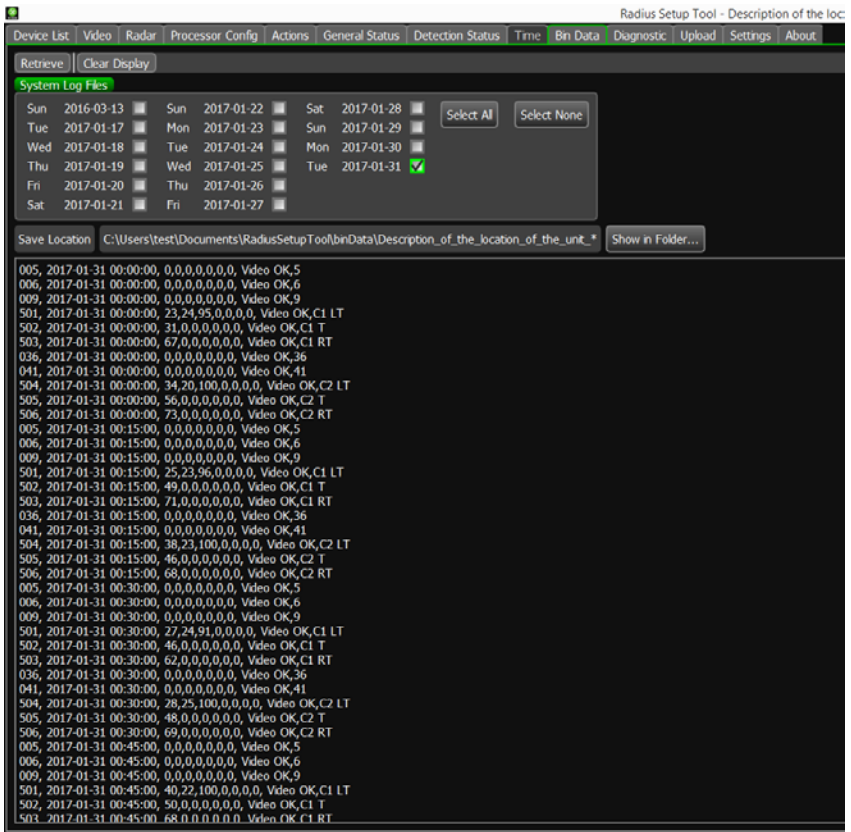

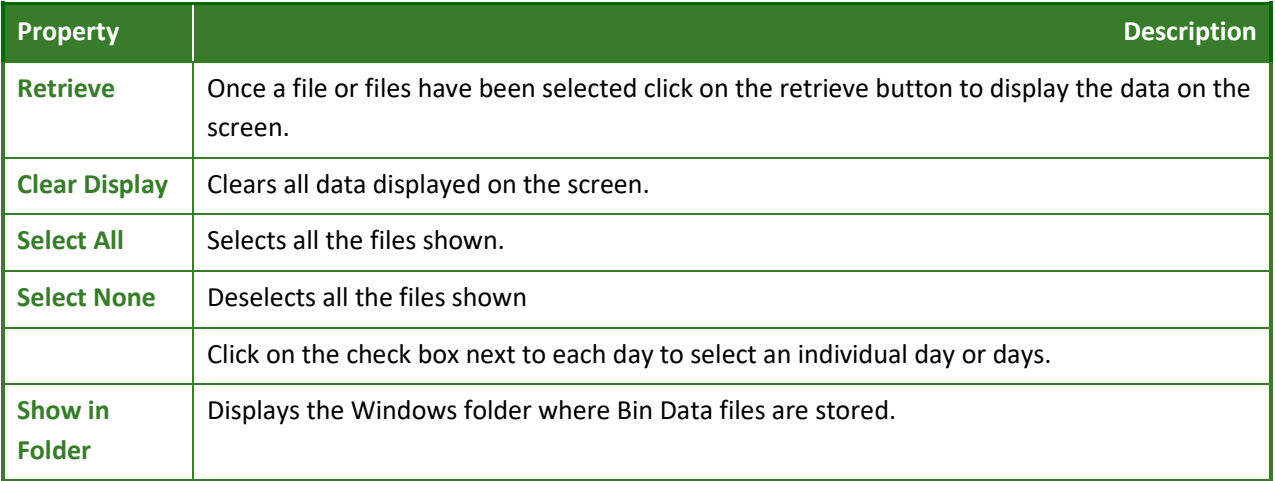

### **3.10 Diagnostic Log**

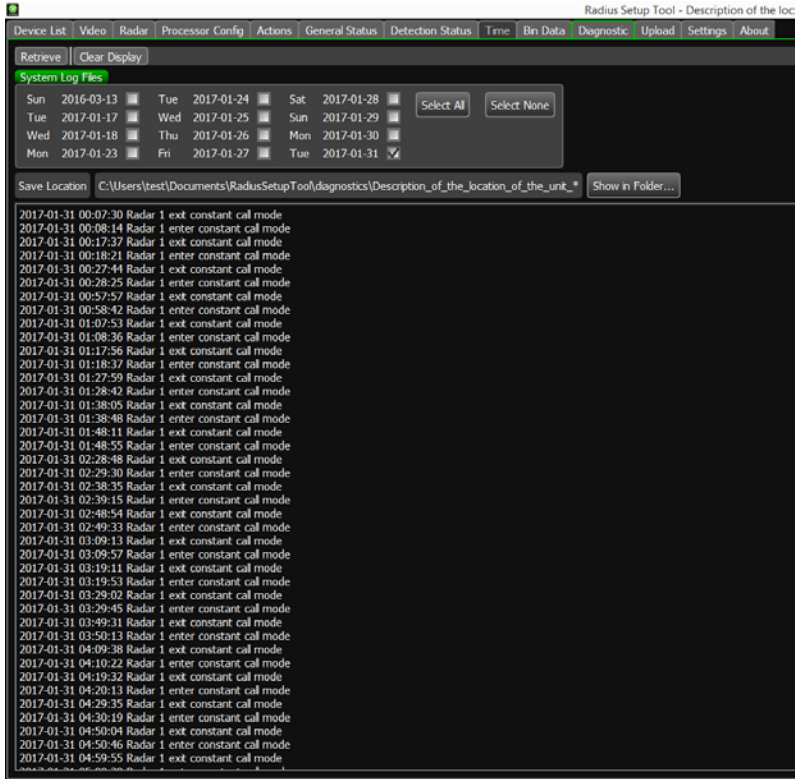

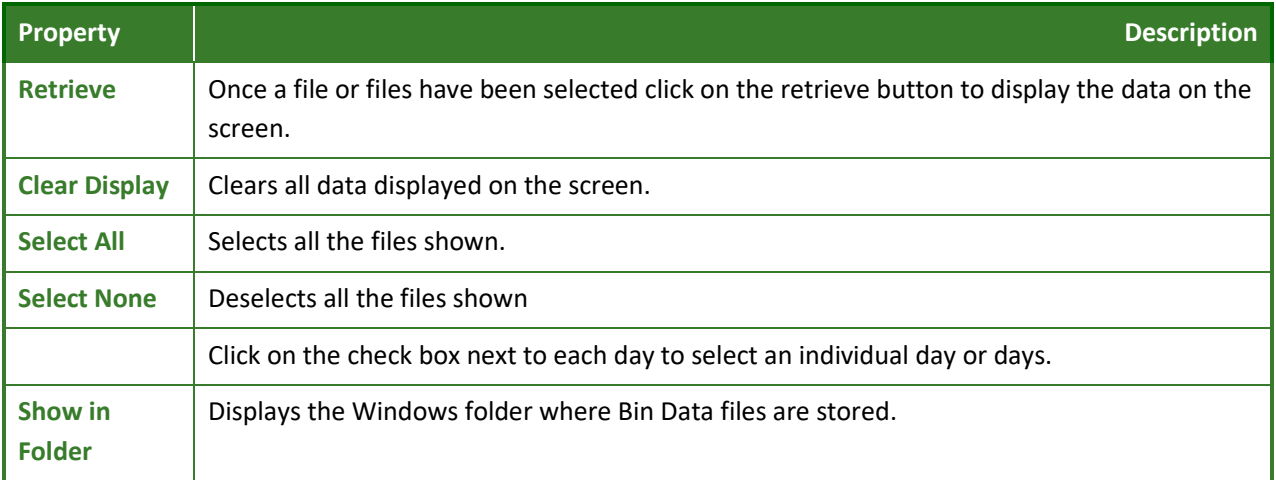

### **3.11 Upload**

From time to time Iteris will provide updates for firmware to add functions or fix bugs. A batch file will be supplied which will load the new firmware in the correct folder on your PC.

Select the new version from the drop down box and click on the 'Start' button.

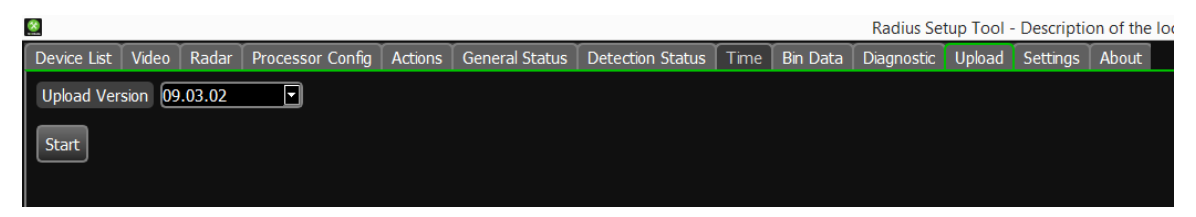

The upload process will start. The online LED's on your CCU will blink off then on. The whole process takes about three minutes. When the upload process is complete the General Status tab will be displayed. The status page shows the new firmware versions of the CCU and VP's.

### **3.12 Settings**

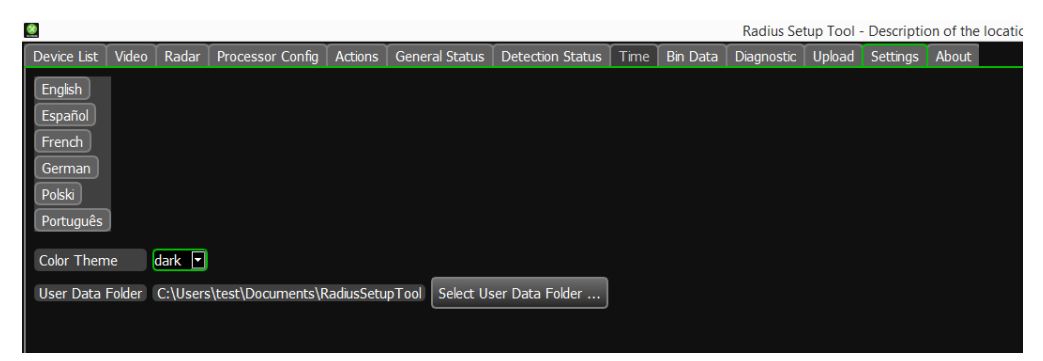

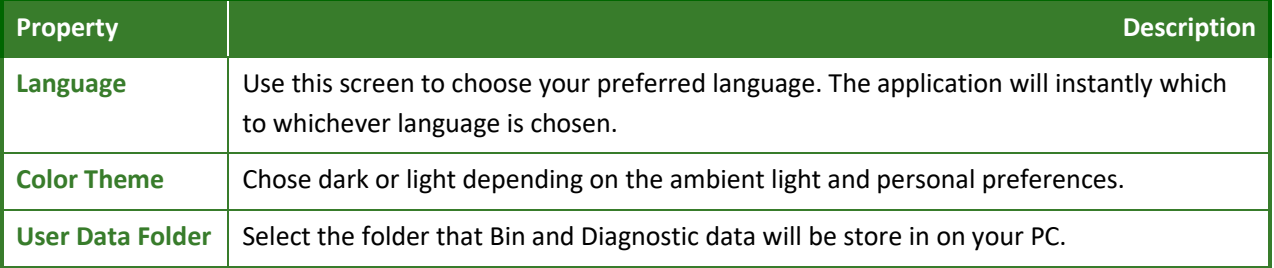

### **3.13 About**

This screen gives some general information about the application and how to contact Iteris is case of questions.

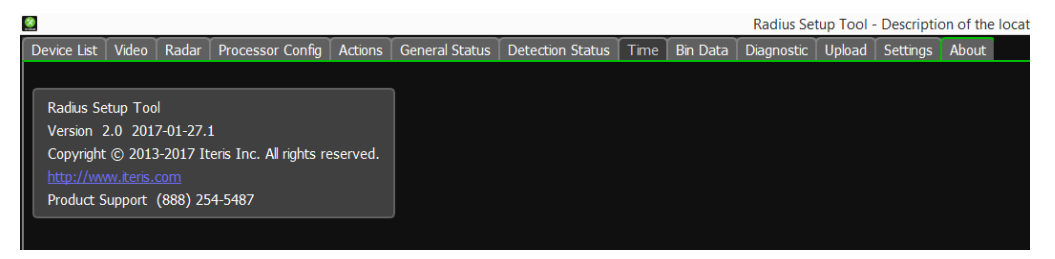

### **4. OPERATION**

### **4.1 Run Time Display**

 *Note: The following section is somewhat firmware dependent and may change in future firmware versions. Always refer to the current Vantage firmware release notes for the latest information on Vantage firmware features and operation. The following information is a high level look at the Vantage firmware.*

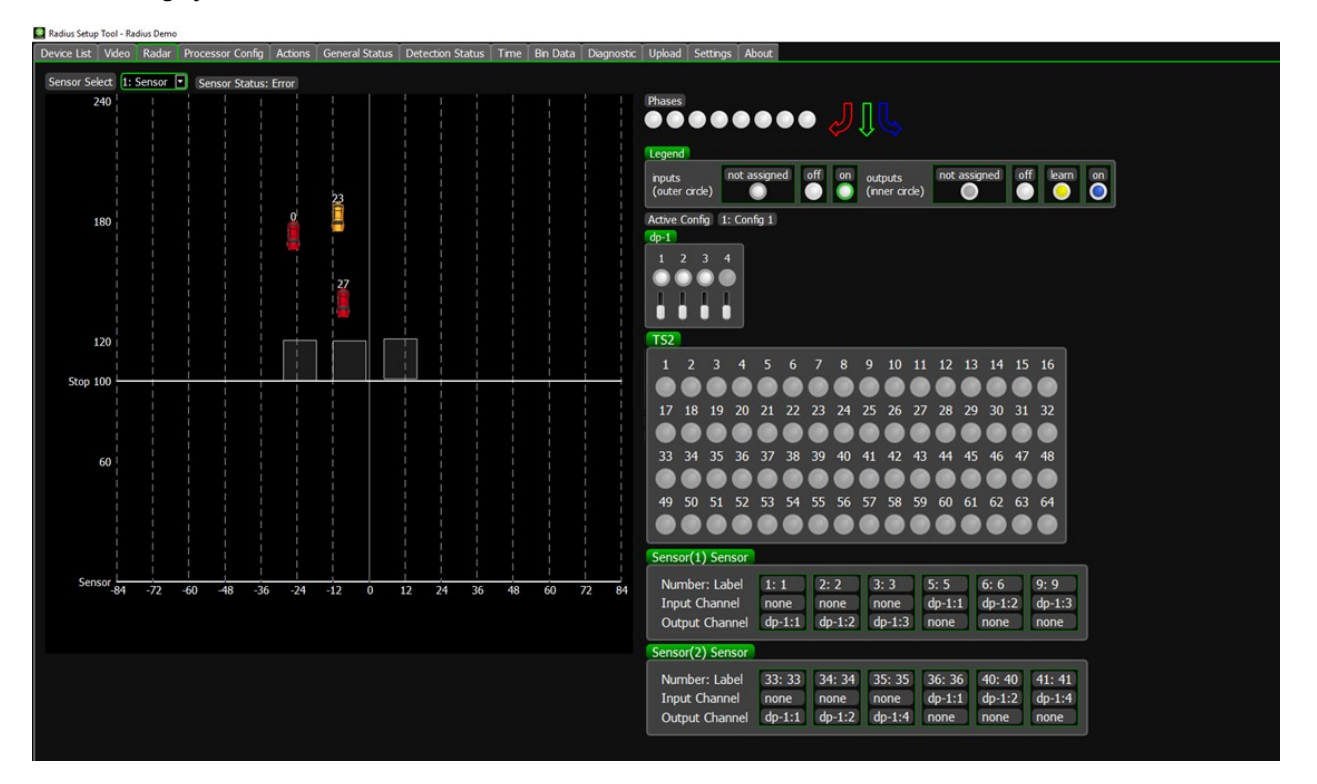

#### **Zones Lighting with Detection**

During operation when a vehicle is detected the zone will light up. All detected vehicles will be displayed on the screen with their current speed.

### **Phase Information**

If Phase Information is enabled the information will be displayed in the top left of the screen. For TS-2 applications Red, Yellow and Green information will be displayed. For other applications only the Green information will be displayed.

### **Detection Information**

Various information about the setup and current operation is displayed on the screen.

### **4.2 System Failsafe Modes**

The Vantage Radius System is designed to operate under the challenging conditions that are encountered in the traffic and intersection environment.

However, if failures do occur, or when severe conditions might require it, the Radius System design incorporates methods to default to a failsafe mode of operation.

### **Radar Error Constant Call:**

- Error Frame:
	- o If the radar reports
		- **nd** interference
		- **Partherity (rain/snow)**<br>**Partherish** error
		- general error
		- or if the received packet is incomplete (missing data) then it is considered as an error frame
- To enter radar error Constant Call:
	- o If 60% of received frames are in error in the last 3 minutes we enable Constant Call
- To exit radar error Constant Call:
	- o If radar error Constant Call is enabled and we find that percent error frames < 30% in the past 1 minute then we disable error Constant Call.

When the system is in Constant Call all outputs associated with the problem sensor are activated.

### **Automatic Traffic Volumes**

The system automatically counts the number of vehicles for each zone placed closest to the stop bar in each lane and displays a rolling 24 hour graph in 15 minute bins.

The red line on the graph is for the right turn movement, the blue line on the graph is for the left turn movement and the green line on the graph is for the through movement. See *Section 3.3: Processor Configuration/Zones* for how to set the zone movement options.

### Next Bin Data Zone Numbers

The data from the automatic counts is stored in memory in 15 minute bins. The data can be accessed through the Radius Setup Tool. See *Section 3.8 Bin Data* for more information on retrieving Bin Data.

Automatic counts are stored in special bin zones. Refer to the table below for information on each bin zone number and how it relates to the system.

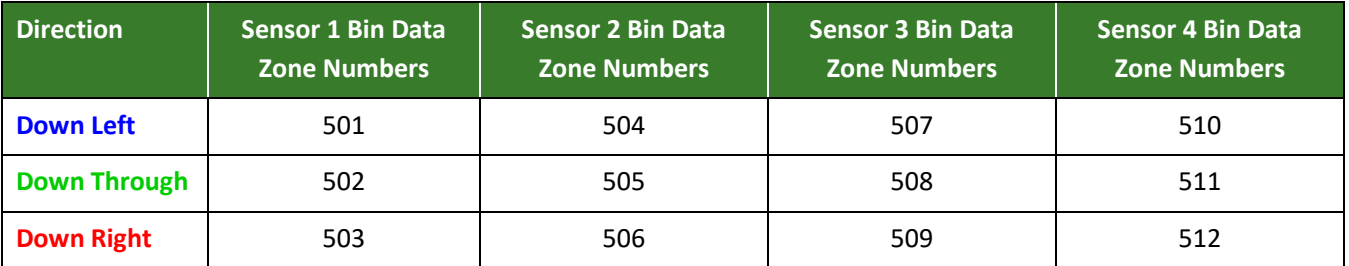

### Sensor 1:

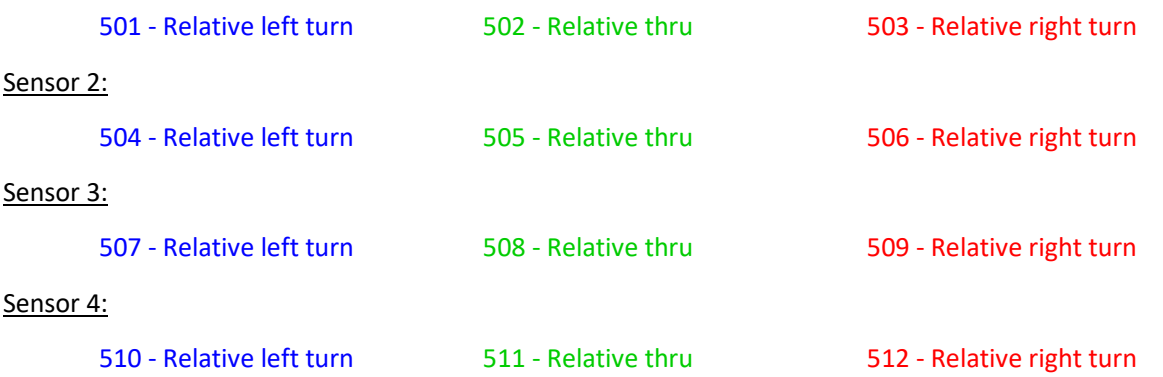

### **5. VIDEO VIEWING OPTIONS**

There are a number of ways to view the video stream from the Radius system.

### **5.1 Next Viewer**

Next Viewer is available for both PCs and mobile devices.

### **NVV for Windows**

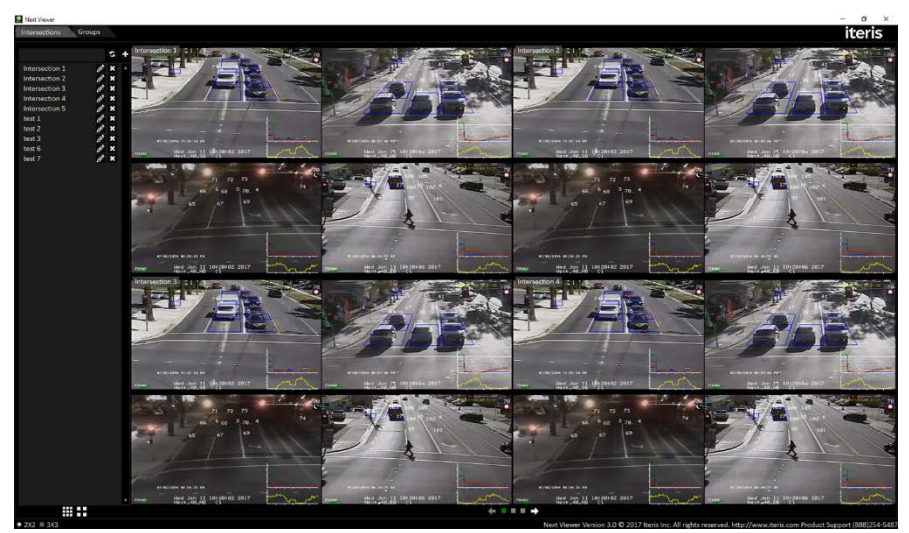

### **NVV iOS and Android**

This version provides some basic data and diagnostics in addition to the video streams.

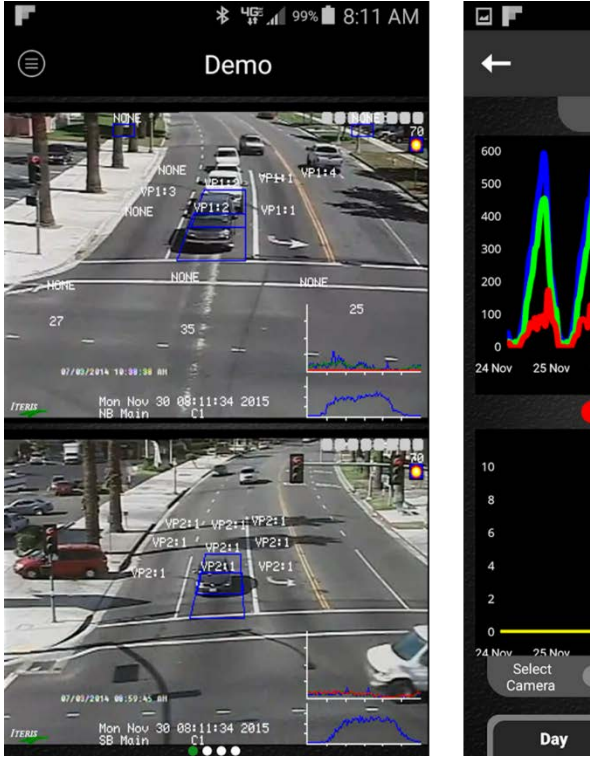

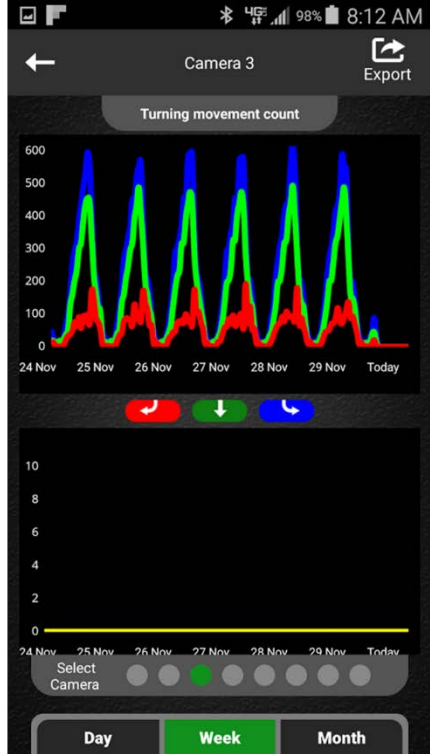

### **5.2 Video Management Systems (VMS)**

The Vantage Radius system is compatible with a number of Video Management Systems. Please contact your local Iteris Representative for a current list of compatible systems.

### **5.3 VLC Player**

Video feeds are available direct from the system. Use VLC or a similar app which is capable of accepting RTSP streams.

 *Note: RTSP streams can be blocked by firewall rules. Check with your IT department to ensure the necessary ports for RTSP are open (554 and 6900 thru 6999).*

The video URL is:

```
RTSP://x.x.x.x/y
```
Where x.x.x.x is the IP Address and y is the channel  $# (1, 2, 3 \text{ or } 4)$ .

### **Recording streaming video**

How to record a Next generation video stream with VLC media player.

- 1. Launch VLC media player.
- 2. Under the "Media" tab select "Convert / Save".

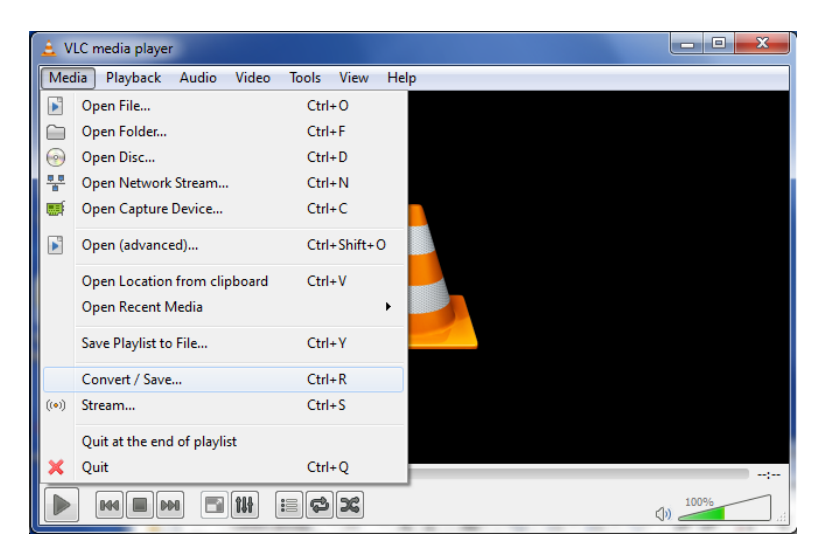

- 3. Under "Open Media" select the "Network" tab.
- 4. Enter a network URL.
- 5. Press the "Convert/Save" button.

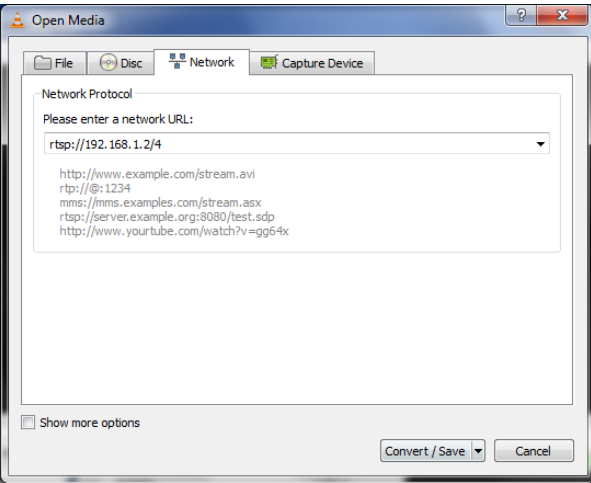

6. Click the Browse button.

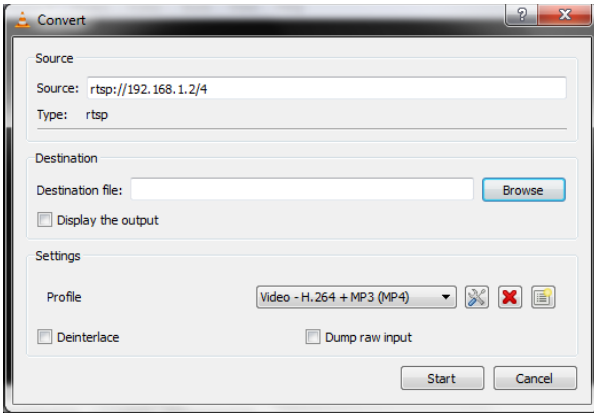

- 7. Select a location to save the video file.
- 8. Select a file name with an .mp4 extension.
- 9. If you would like to see the video you are recording then check the "display the output" checkbox. (This step is optional).
- 10. Click the "Start button". If you checked the checkbox a video will appear in the VLC media player's window.

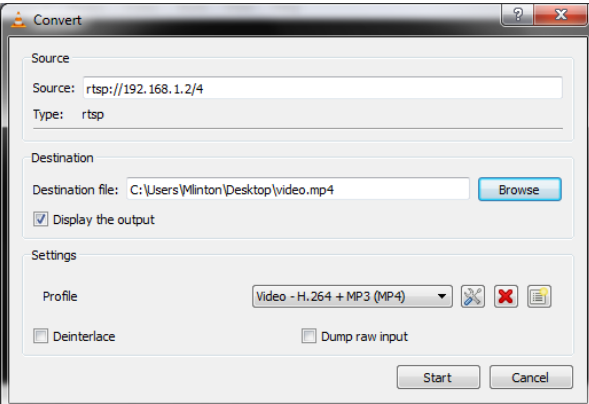

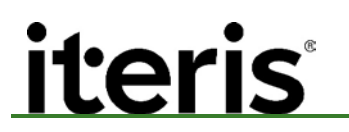

11. When you want to stop recording click the "stop" button.

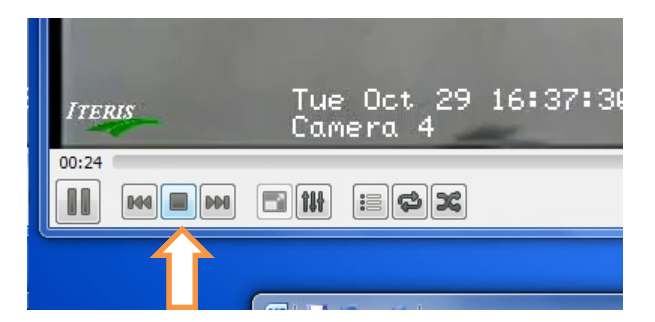

A video file is now created and saved from the streaming video.

### **5.4 Network Bandwidth Requirements**

There are certain network requirements necessary to get maximum performance for video viewing. The table below gives information on the effect limited network bandwidth has on the video performance.

Each video stream uses approximately 500kbps. Multiple the total number of video feeds by the number of people viewing those feeds to calculate total network bandwidth.

For example if you have 3 video feeds from various Radius systems with 2 people viewing them you will use a network bandwidth of:

*3 times 2 times 500kbps = 3Mbps*

### **6. TROUBLESHOOTING - FAQ**

### **Symptom A: Processors' online LED is blinking constantly.**

- i. The processors online LED will blink for a couple seconds during startup. This is normal. For a continuous blinking see the steps below.
- ii. Power cycle the processor to see if blinking goes away.
- iii. Check the red dip switch on the board. All of the switches should be off or open.
- iv. Make sure the reset line of the detector rack is not grounded (pin C).
- v. If the blinking persists there is a problem with the processor and it needs to be sent in for repair.

### **Symptom B: Processor has an output channel that is locked on.**

- i. Reset a zone that is associated with the stuck on channel.
- ii. Delete all of the zones associated with that channel and redraw them.
- iii. If none of these suggestions work the processor may have a shorted channel and needs to be sent in for repair.

### **Symptom C: Processor is locked up with constant calls and no RST response.**

- i. Power cycle unit and go to the utilities menu and do a bin reset and log reset.
- ii. Upgrade processor to latest firmware version.
- iii. If these steps fail to remedy the situation the processor maybe bad and needs to be sent in for repair.

### **Symptom D: Processor has constant calls.**

- i. Under the Miscellaneous tab is the Max Recall set to "on"? If it is, set the output to "off".
- ii. Does the processor have a good data source? If the video in LED is on then the processor is seeing sync from the camera. If the video in LED is off then the video signal is missing or bad and the processor will output constant calls.

#### **Symptom E: Extension module has constant calls.**

- i. Does the extension module have a dash (-) in its display? If so the extension module needs to be reset to get an address (0,1,2,3…).Make sure Cat-5 cable is connected and power cycle the extension module.
- ii. Does the extension have a Cat-5 cable connected from the CCU RJ45 out to the extensions modules RJ45 input port? Connect the Cat-5 cable. Push in the Cat-5 cable until it clicks.
- iii. The Cat-5 cable maybe bad. Try another Cat-5 cable between the processor and the extension module.
- iv. Are the test switches in the down position? If yes then move them to middle position.
- v. If these steps fail to remedy the situation the extension module maybe bad and needs to be sent in for repair.

### **Symptom F: No RST communication with system.**

- i. Make sure you are using the correct Ethernet cable (straight not crossover).
- ii. Make sure the RST has the same communication parameters as the Radius system.
- iii. The computer may have a bad Ethernet port. Try to connect with a different computer.
- iv. The Ethernet Switch/Router may have a bad port. Try a different port or different switch/router.

v. If these steps fail to remedy the situation the processor may have a bad com port and needs to be sent in for repair.

### **Symptom G: RST comes up but no mouse movement.**

- i. Make sure the mouse connector is properly seated into the CCU. Unplug mouse and plug it in again.
- ii. Try swapping the mouse out with a spare.
- iii. Disconnect the mouse. Power cycle the system. Reconnect the mouse.
- iv. If these steps fail to remedy the situation the processor maybe bad and needs to be sent in for repair.

### **Symptom H: Radius system places constant calls in TS2 rack.**

- i. Check the system in set for SDLC communications.
- ii. If this steps fails to remedy the situation the processor maybe bad and needs to be sent in for repair.

### **Symptom I: Radius system places constant calls on unused channels.**

- i. Check to make sure under the Miscellaneous tab that "inactive channel" is set to "no call". If inactive channel is set to call then all unused channels will be on.
- ii. If these step fail to remedy the situation the processor maybe bad and needs to be sent in for repair.

### **Symptom J: One channel constantly blinks on and off every 1 seconds.**

i. Make sure the Test Output Channel under the Actions tab is programmed for none. If a Channel is programmed it will turn on for 1 second and the turn off for 1 second continuously. The test channel will time out after 1 hour.

#### **Symptom K: Radius system placing constant calls on the TS2 controller.**

- i. Make sure SDLC cable is firmly attached to the CCU and the controller.
- ii. Make sure the correct SDLC address is selected either 08:09 or 10:11.
- iii. Try a different SDLC cable.
- iv. If these step fail to remedy the situation the processor maybe bad and needs to be sent in for repair.

**Symptom L: The overlay shows the corners of the zones activating on and off but the processors outputs do not match.** 

i. Make sure you are not using the same output channel on 2 or more sensors. Each output channel should be used for only 1 sensor view. Having the same channel on multiple sensors can cause erratic channel output behavior.

#### **Symptom M: After a power cycle my processor the time resets to 01-01-2000 and bin data is lost.**

i. The battery is dead or missing and needs to be replaced. The part number for the battery is CR2032.

#### **Symptom N: The green inputs on my Radius system do not work.**

i. Check the position of the DELAY/EXTEND dip switches. If the switches are in the up position then the green inputs come in on pins 1, 2, 3 and 10. If they are in the default down position they come in on pins D, E, J, and K.

#### **Symptom O: The Interference flag is always on.**

i. Check to see if more than one radar sensor is on the same channel.

### **7. SOFTWARE INSTALLATION**

The Radius Setup Tool (RST) is embedded in the system. It can also be run remotely on a laptop PC. Follow the instructions below to install the app.

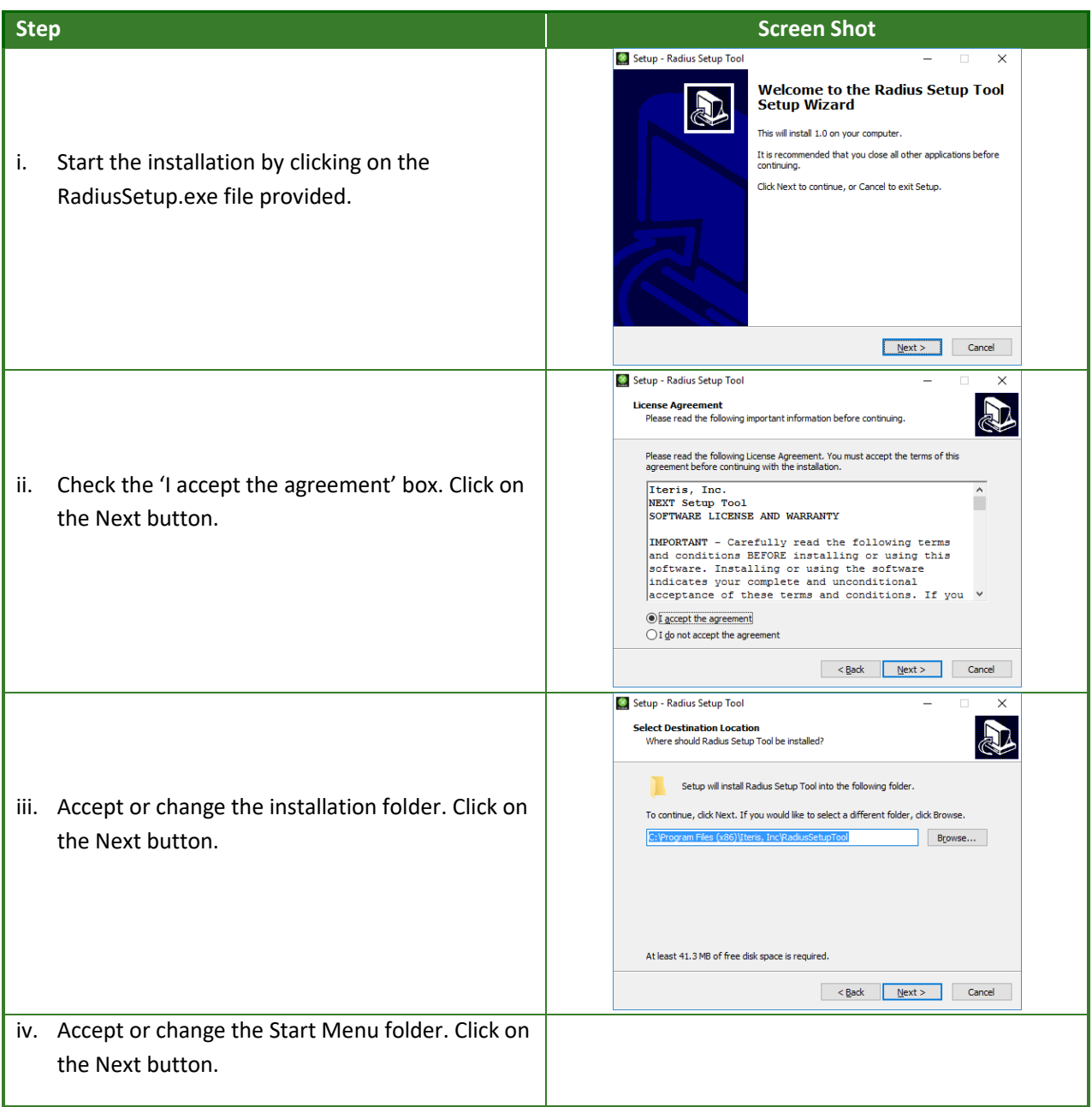

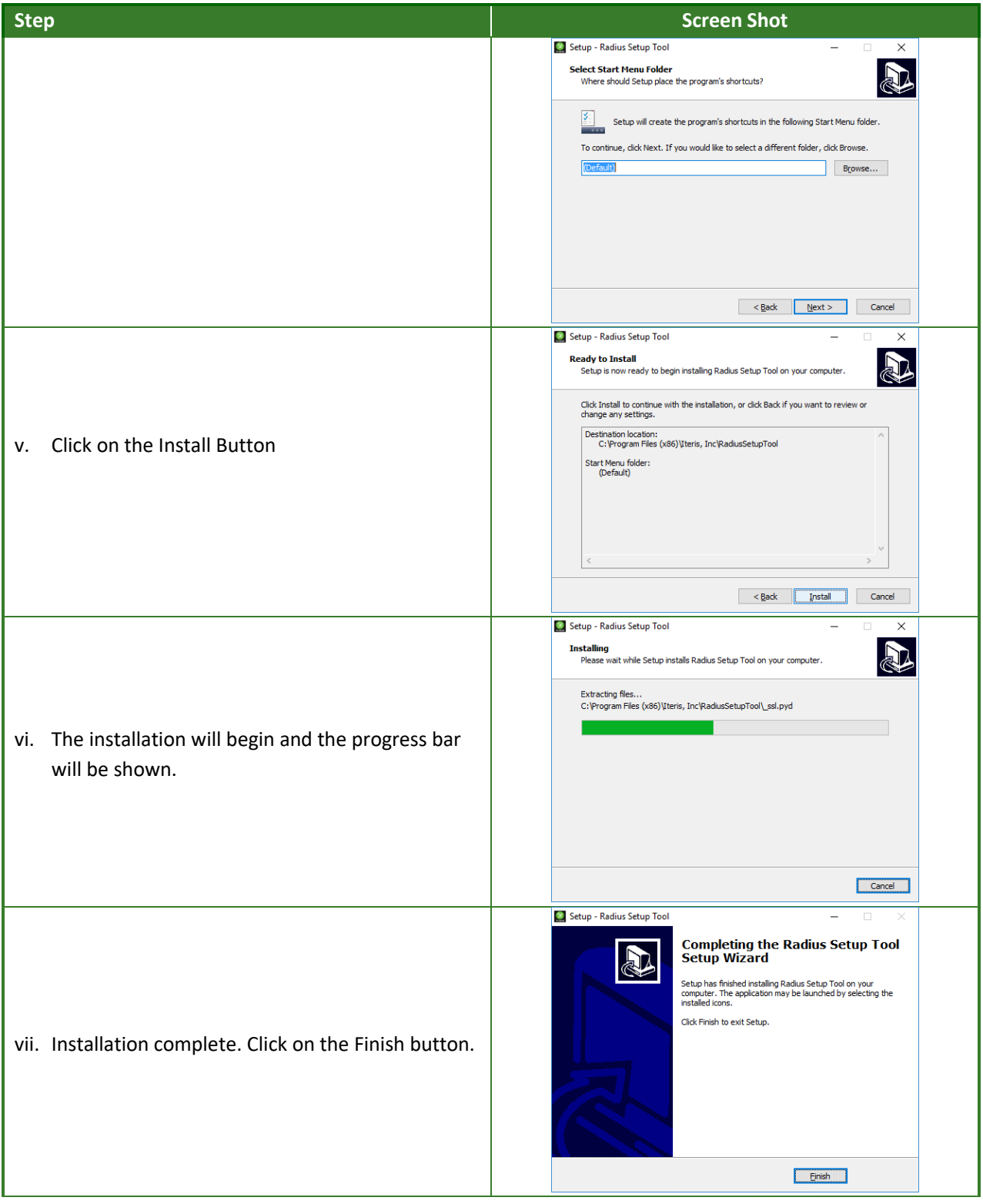

### **8. TECHNICAL INFORMATION**

### **8.1 Location of Intersection List**

Once one PC has been configured for all the Radius systems the user has access to the configuration file can be copied over to other machines to speed up the configuration process. The file to be copied is called

device\_list.xml

To find it type %localappdata% into windows file explorer.

This should expand to

C:\Users\johnsmith\AppData\Local\

Look for the RadiusSetupTool folder and the file can be found inside.

Copy the file and transfer to other machines.

### **8.2 Intersection Program Sheet**

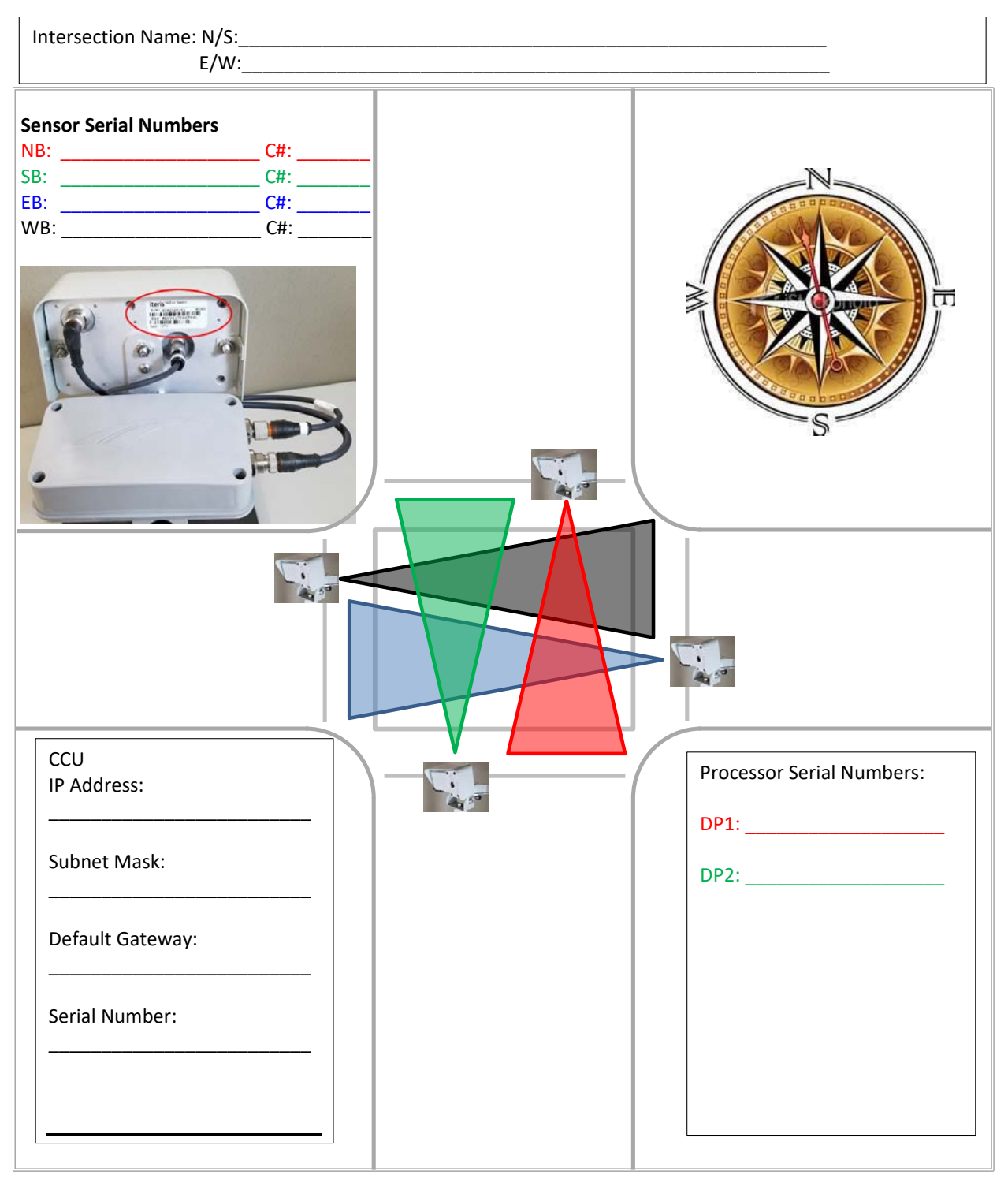

### **9. MAINTENANCE**

The Vantage Detection System, once correctly installed, requires a minimal amount of maintenance.

### **Connector and Cable Inspection**

Periodically, it is wise to check sensor cat-5 cable connections. Look for connector corrosion or moisture damage. Replace any defective connectors. Cabinet cat-5 cable and connections can also be checked for excessive wear or other defects. Repair or replace the defective cable or connectors as needed.

### **Camera Cleaning**

Over time the video stream may become blurred. Cleaning the camera lens should resolve this issue. The use of a soft cotton cloth (non-abrasive) and water is the recommended method for camera glass cleaning. Avoid leaving streaks on the glass. Avoid anything that might scratch the glass, cloud the glass, or leave an undesirable residue.

### **Firmware Upgrades**

Approximately once a year, Iteris releases new firmware upgrades for its Vantage products. By using a program called Radius Setup Tool (RST) you can update to the latest firmware into your Vantage product to add new features and the latest performance enhancements. See the section on upgrades in this manual for more detailed information.

### **10. PRODUCT SUPPORT**

### **Product Support Team**

The Iteris® Product Support Team consists of a group of highly skilled individuals that are knowledgeable and readily available to answer your questions or assist you with any of our Vantage products. Please do not hesitate to contact us at:

<sup>2</sup> Toll free: (888) 254-5487

For more information on Iteris, as well as the products and services that we provide, visit our website at:

### **WWW.iteris.com**

### **Iteris Resource Center**

This site contains additional training and technical support information covering the whole range of Vantage products. Registration is easy. Visit the address below to register and begin enjoying the benefits immediately.

**Www.iteris.com/support** 

The Resource Center app is available from the Apple App Store or the Google Play store.

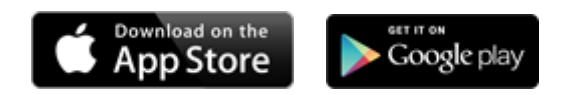

# iteris

1700 Carnegie Avenue, Suite 100, Santa Ana, CA 92705 Phone: +1 (949) 270-9400 Fax: +1 (949) 270-9401